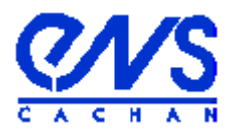

# **Département de physique**

## Présentation de la macro Scope/Igor en USB

**Rédaction du document:** Jean-Baptiste Desmoulins (P.R.A.G.) ; mail : desmouli@physique.ens-cachan.fr **Programmation :** Colin Lopez, (I.R.) ; mail : colin.lopez@ens-cachan.fr

Il s'agit d'une présentation nouvelle de la macro, avec une interface très différente de la précédente version en GPIB (excepté pour le diagramme de Bode simplement adapté). L'interface USB est beaucoup plus simple à mettre en œuvre, notamment en terme de droits administrateurs, très sollicités pour l'interface GPIB.

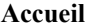

Le programme fonctionne avec trois types d'oscilloscopes : DSO5012A, DSO6012A, DSOX3014A (sur les deux premières voies seulement et pour certaines fonctions seulement).

La macro fonctionne sous la version 6 de Igor. Pour l'utiliser, il suffit d'ouvrir Igor et de choisir le menu **« Acquisition »** proposé à droite de la barre de menu.

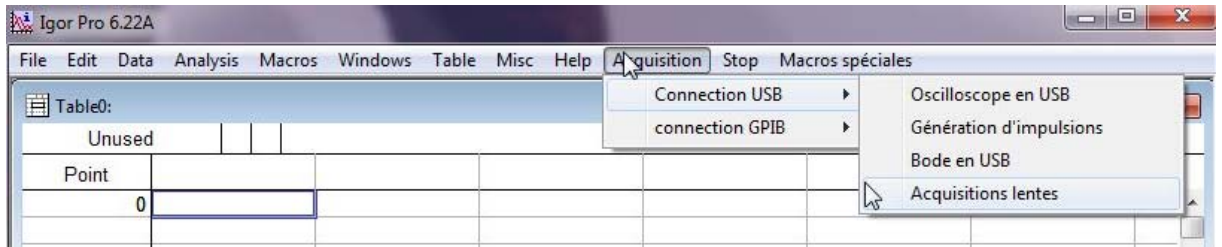

Vous avez accès, via **« Acquisition »**, aux différentes applications permettant de communiquer avec les oscilloscopes. Vous pouvez communiquer par une interface GPIB ou une interface USB. Dans ce document, nous ne nous occuperons que de l'interface USB. L'interface GPIB et ses possibilités sont présentées dans un autre document.

Pour ce qui concerne l'interface USB, les menus proposés sont les suivants :

**« Oscilloscope en USB »** donne accès à une interface qui va permettre de récupérer les données de l'oscilloscope, soit sur toute la profondeur mémoire, soit sur un sous échantillonnage de 1000 points pour les DSO5012A et DSO6012a (pas de sous échantillonnage possible pour les oscilloscopes DSOX3014A). Une fois les données récupérées, le programme permet de récupérer la transformée de Fourier et la densité spectrale de puissance. Il est alors possible de demander au programme d'enchaîner automatiquement acquisition et calcul de spectre ou de DSP ce qui permet d'avoir une analyse de spectre avec un très bonne résolution en « temps réel », au prix d'un rafraîchissement moins rapide que sur quelques milliers de points. Par ailleurs, il est possible de lisser les densités spectrales de puissance, ce qui est pratique pour faire des mesures de bruit. Le programme permet également de

 **« Génération d'impulsions »** permet de piloter un générateur Agilent 33220 afin de réaliser des impulsions ou des sinus cardinaux et de prendre en main la base de temps de l'oscilloscope. Associé au programme précédent (qui doit avoir été lancé préalablement), il permet, avec le calcul de spectre (en choisissant la bonne fenêtre de troncation) de remonter à la fonction de transfert d'un système linéaire en faisant le rapport entre la FFT de la réponse du système sur la FFT du signal d'entrée (impulsion ou sinus cardinal). Cet outil est pratique pour analyser des systèmes lents puisque la fonction de transfert est obtenue à partir d'un seule réponse, contrairement à l'analyse fréquentielle plus classique. Compte tenu des caractéristiques du générateur, il est possible d'analyser le comportement de système jusqu'à quelques MHz au grand maximum.

**« Bode en USB »** permet de piloter un générateur Agilent 33220 ou 33120 et de récupérer le signal en entrée et en sortie d'un système linéaire sur différentes fréquences. La récupération se fait avec le même nombre de points que dans « oscilloscope ». Par rapport à la version en GPIB, l'interface permet d'activer le moyennage de l'oscilloscope (sur 2 passages seulement) afin d'améliorer la qualité des mesures. L'effet sur le signal laisse penser qu'il ne s'agit pas d'un simple moyennage sur deux traces mais le bruit est ainsi considérablement réduit, sans que l'activation du moyennage ne vienne bloquer le programme, ce qui arrive quand on moyenne sur un nombre de traces plus important.

**« Acquisitions lentes »** permet de récupérer un signal très lent (prise de points à moins de 2 points par seconde) sur une durée fixée par l'utilisateur, avec une gamme d'amplitude fixée et la plus faible possible pour améliorer la définition de la tension. La référence à zéro est ajustée automatiquement pour que la plage de tension observée contienne la trace. Ce système est intéressant pour étudier des phénomènes lents (thermiques et éventuellement mécaniques). Il est conçu pour observer le signal avec un pas de quantification en tension le plus faible possible. Il demande d'utiliser un générateur 33220A pour donner une référence pour la prise d'échantillons.

Rq : En cas de problème, commencez par fermer Igor et à la relancer (notamment quand vous avez tenté de lancer le programme alors que ce câble USB n'était pas branché et que le programme a détecté l'absence d'appareil USB). Si le problème persiste, n'hésitez pas à arrêter l'ordinateur, éteindre l'oscilloscope et débrancher l'interface et à recommencer puis à brancher correctement le câble USB, mettre en marche l'oscilloscope, puis l'ordinateur et enfin à lancer Igor.

## **Connexion par câble USB**

Le câble USB utilisé présente deux terminaisons, l'une plate, reliée à l'ordinateur, l'autre plus carrée **reliée à la face arrière de l'oscilloscope**.

Ces deux terminaisons du câble ont la forme suivante :

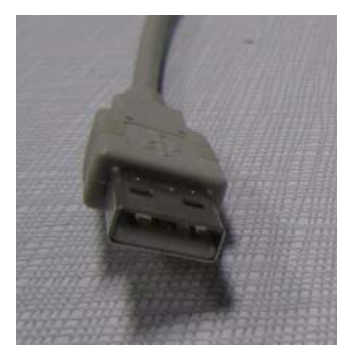

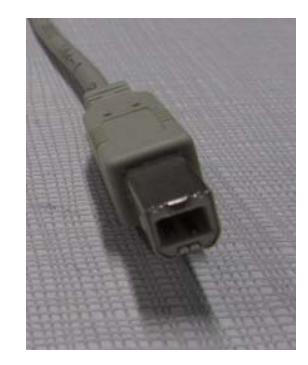

terminaison plate (sur l'ordinateur) terminaison carrée (sur l'arrière de l'oscilloscope)

Le raccord de l'oscilloscope vers l'ordinateur se fait de la façon suivante :

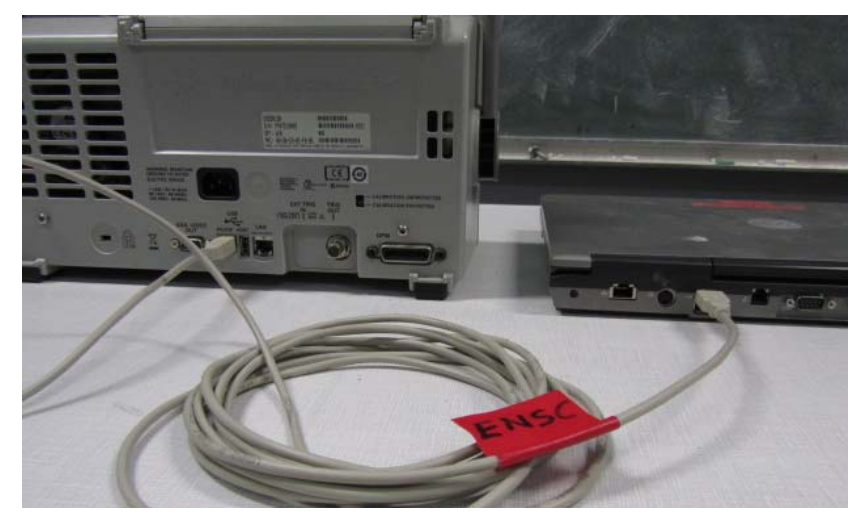

Rq : **Le port USB de la face avant de l'oscilloscope n'est pas destiné à être relié avec un autre appareil source de tension. Il ne permet pas de faire fonctionner la macro !** 

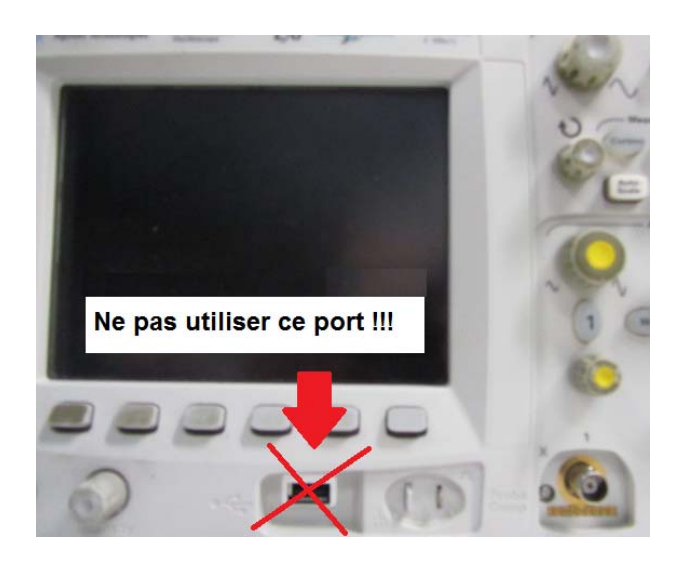

#### **Partie I : La macro « Oscilloscope en USB ».**

Les oscilloscopes qui fonctionnent sur cette application sont les oscilloscopes Agilent DSO5012A, Agilent DSO6012A et Agilent DSO-X3014A (seules les voies 1 et 2 de ce type d'oscilloscope 4 voies peuvent être récupérées). Nous allons commencer par décrire le rapatriement des données qui est la fonction principale de cette application, puis nous présenterons les autres applications plus particulières qui ont été intégrées au système.

#### **I.1. Récupération des données et sauvegarde des résultats.**

Le programme va aller détecter le nom des oscilloscopes détectés sur les ports USB de l'ordinateur. Le programme fonctionne uniquement pour les oscilloscopes cités précédemment.

Ceci étant fait, une fois la liaison établie, il est possible de rapatrier toutes les données en mémoire sur l'appareil ou seulement un sous échantillonnage de quelques milliers de points.

Par ailleurs, dans le cas d'un phénomène périodique, on peut choisir de faire plusieurs acquisitions synchronisées et de faire calculer la moyenne de toutes les traces récupérées. On peut ainsi récupérer toute la profondeur mémoire tout en réalisant un moyennage. Si le moyennage avait été effectué par le scope, nous n'aurions pas pu avoir accès à tous les points de la mémoire.

Une option permet également de faire l'acquisition avec une voie 1 active et une voie 2 désactivée puis l'inverse, ce qui permet d'avoir davantage de points qu'avec une acquisition simultanée des deux voies.

## **La synchronisation doit être définie par l'utilisateur pour que la macro fonctionne. Sur les oscilloscopes DSO-X3014A, il faut synchroniser sur l'une des deux voies récupérables (voie 1 ou 2 pour que la macro fonctionne)**

## *I.1.1. Interface d'accueil.*

L'interface qui s'ouvre lorsque l'on clique sur **« Oscilloscope en USB »** se présente sous la forme suivante :

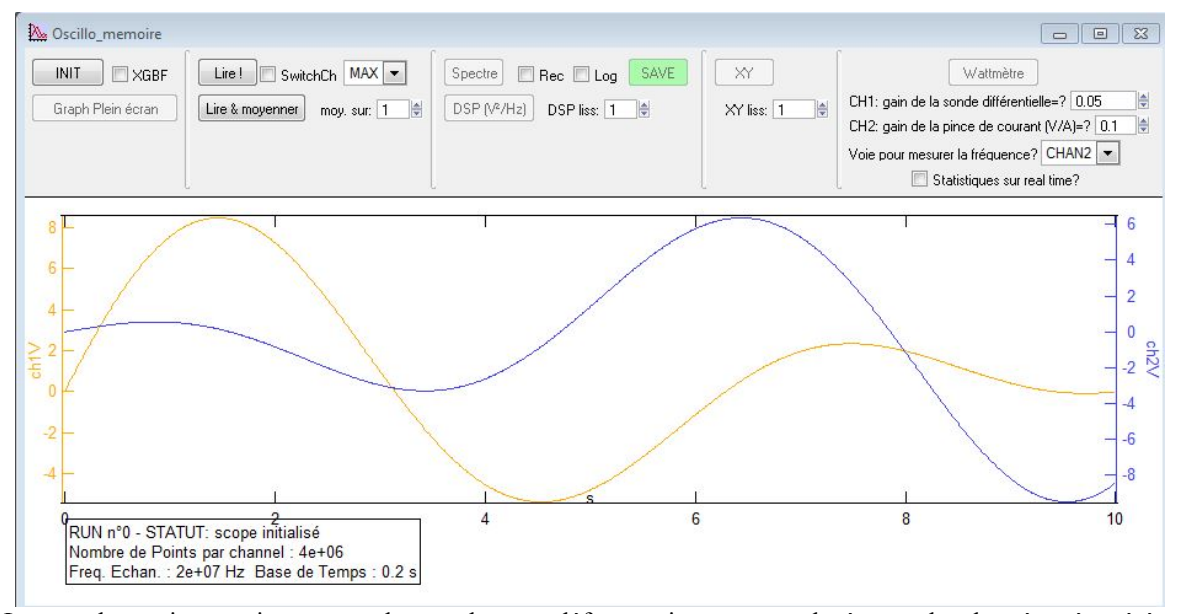

Les courbes qui apparaissent sont des courbes par défauts qui seront remplacées par les données récupérées dès qu'une acquisition sera réalisée.

● Il faut commencer par cliquer sur le bouton **« Initialisation DSO »** à gauche de la fenêtre pour que le programme teste son environnement et détecte l'oscilloscope connecté par USB à l'ordinateur. Les paramètres de l'acquisition affichés en bas de la fenêtre de la macro (nombre de points, fréquence d'échantillonnage et base de temps) sont alors actualisés.

● L'utilisateur a alors le choix entre deux techniques pour récupérer les données. Soit une acquisition simple s'il clique sur **« Lire !»**, soit une acquisition de la moyenne de **n** traces, s'il clique sur **« Lire & moyenner »**, la valeur de **n** étant rentrée par l'utilisateur à partir de **« moy sur : »** soit en tapant directement la valeur dans l'espace correspondant, soit en modifiant cette valeur avec les flèches.

● Le bouton **« Graph Plein écran »**, actif une fois qu'une acquisition a été réalisée, permet, après un changement d'échelle, de revenir à une courbe représentée sur toute la durée d'acquisition.

● La case **« MAX »**, qui est cochée par défaut, permet de choisir de récupérer toute la profondeur mémoire (par défaut), soit seulement un sous-échantillonnage au choix afin de pouvoir faire des calculs plus rapidement (travail en mode « Real Time » notamment)

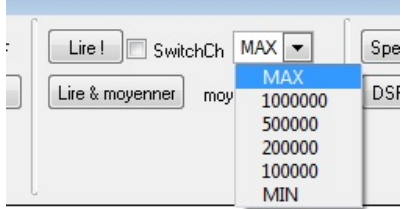

La valeur MIN dépend du modèle d'oscilloscope (1000 sur les DSO5012A et 6012A et 62500 sur les DSOX3014).

● La case **« SwitchCh »**, qui n'est pas cochée par défaut, permet de faire automatiquement une acquisition en désactivant la voie 2 lors de la prise de la voie 1 puis en désactivant la voie 1 lors de la prise de la voie 2. On va ainsi doubler le nombre de points qui représentent chaque voie, puisqu'une acquisition simultanée de deux voies conduit à une division par 2 du nombre de points représentant chacune d'elle quand on travaille sur des bases de temps longues.

● Pour sauver les waves dont l'acquisition vient d'être réalisée, il faut cliquer sur le bouton vert « SAVE » à droite de l'écran. Une fenêtre s'ouvre alors dans laquelle on peut rentrer des caractères qui s'ajouteront à la fin du nom par défaut donné par le programme aux waves récupérées :

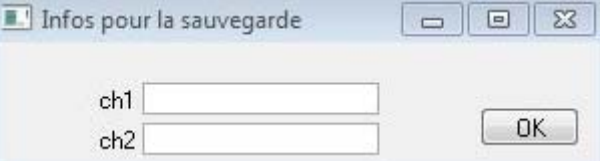

Les noms par défaut sont alors de la forme suivante :

## *S150210\_CH1* et *S150210\_CH2*

15 représente l'heure, 02 les minutes et 10 les secondes alors que CH1 représente la voie1 et CH2 la voie2. Les deux waves sont alors accessibles dans Igor dans **« root :Saved »**. Si des opérations sont réalisées par le programme sur ces waves, le résultat sera également sauvé dans ce répertoire.

## *I.1.2. Mise en oeuvre.*

Lorsque la fenêtre est lancée et l'oscilloscope détecté, sous le graphe apparaît une fenêtre indiquant le nombre de points par voie, la fréquence d'échantillonnage de l'acquisition, et la durée d'observation du signal fixée par la base de temps de l'oscilloscope. Les informations de cette fenêtre vont s'actualiser au fur et à mesure des acquisitions réalisées. Sur l'exemple suivant, un présente la seconde acquisition réalisée (RUN2) sur 2Mpts par voie, à une fréquence d'échantillonnage de 4 MHz sur une durée de 0.5s (base de temps de 50 ms/carreau).

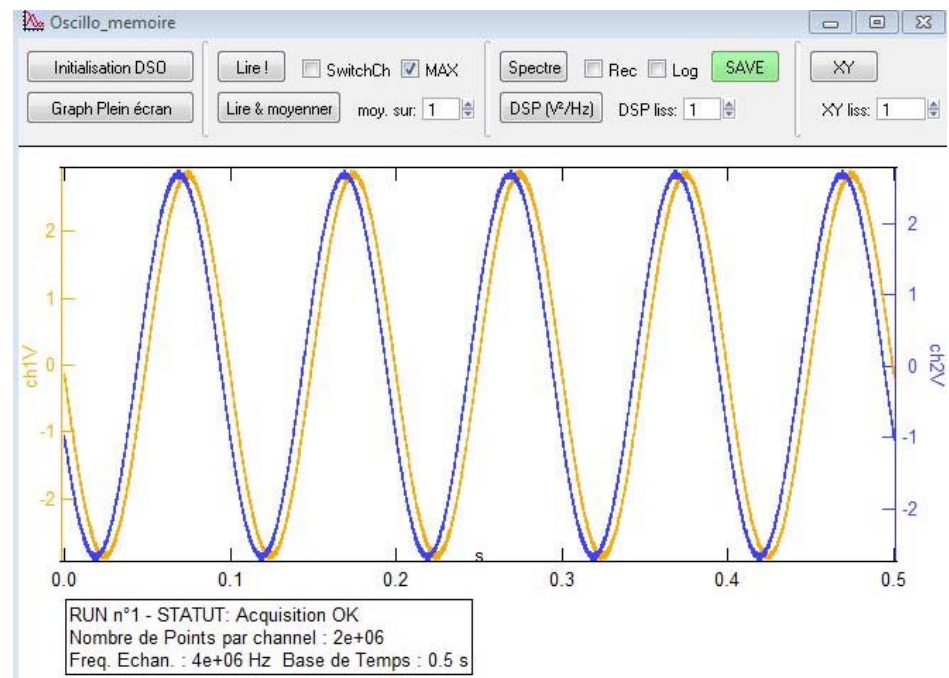

Une fois que l'on aura cliqué sur « SAVE », ces deux waves seront accessibles dans **« root :Saved »** en vue d'un traitement ou d'une exploitation.

## *I.1.3. Précautions d'usage et limites.*

● La synchronisation : elle est à la charge de l'utilisateur qui doit faire en sorte que l'oscilloscope déclenche correctement compte tenu de l'expérience effectuée. La macro fonctionne correctement si l'oscilloscope est en « STOP ». Il est notamment possible de faire une numérisation en mode « Single » puis de rapatrier les données vers Igor une fois l'acquisition faite et l'oscilloscope en « STOP ».

● Le mode d'acquisition : Les oscilloscopes permettent d'acquérir le signal suivant quatre modes principaux (dans « Acquire » dans la zone « Waveform » sous la base de temps et sous « Acq Mode » dans la bandeau sous l'écran) :

- **« normal »** est le mode à utiliser. Les données sont récupérées directement sans le moindre traitement. La macro ne rencontre pas de problème dans ce mode.
- **« High Resolution »** , **« Peck Detect »** et **« Averaging » doivent être évités car il bloquent le programme ou ne sont d'aucun intérêt compte tenu de la façon de rapatrier les données !**

● Acquisition sur des durées longues : Faire ce type d'acquisition (sur quelques secondes ou quelques dizaines de secondes), ne pose pas de problème. L'utilisateur devra simplement penser à bien adapter la synchronisation à son problème et être assez patient pour que l'acquisition ait le temps de se faire et que le transfert de données vers l'ordinateur s'effectue.

● Durée du transfert des données de l'oscilloscope vers l'ordinateur : Lorsque l'on cherche à transférer quelques millions de points, le transfert prend quelques secondes. A titre indicatif, pour une voie et 4 Mpts, la durée du transfert est d'environ 5 secondes.

### **I.2. Récupération du spectre FFT.**

Pour expliquer l'utilisation de cette application, on va prendre l'exemple de l'observation d'un signal modulé en fréquence. L'acquisition en temporel conduit à la fenêtre suivante :

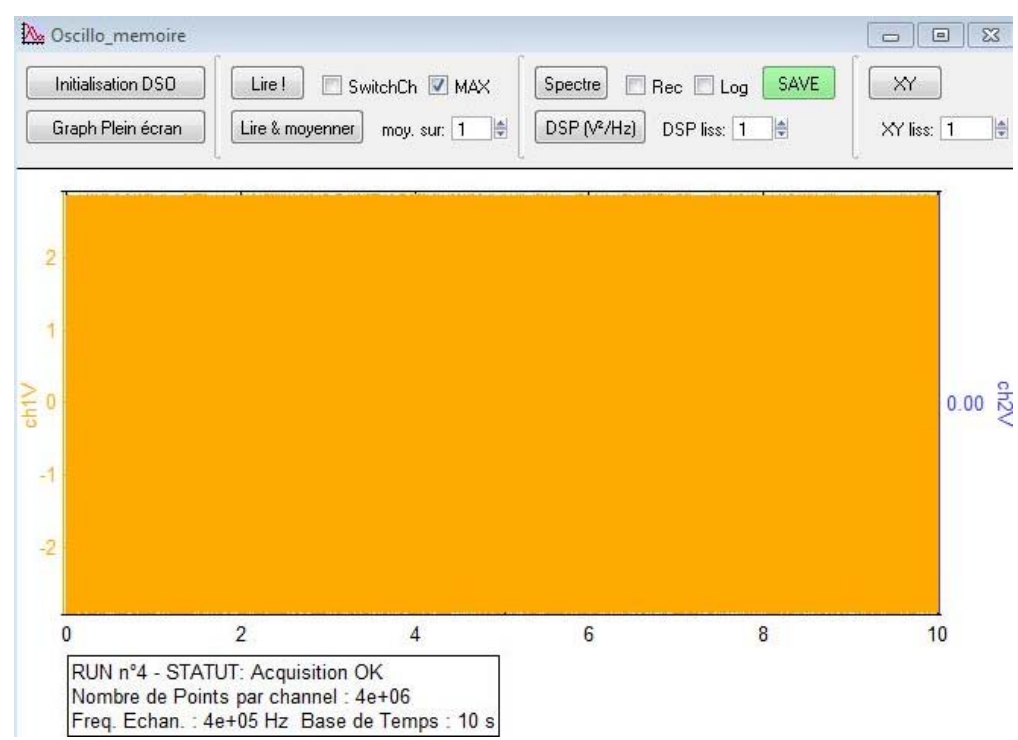

Compte tenu du nombre de points et de la résolution de l'affichage, cette représentation n'a aucun intérêt. On peut simplement sauver le fichier de l'ensemble des points, qui lui, contient les données intéressantes à traiter.

## *I.2.1. Utilisation basique et sauvegarde du résultat.*

On peut alors envisager de calculer le spectre FFT des voies dont l'acquisition vient d'être réalisée. Pour ce calcul, quelques options sont proposées à droite du bouton **« Spectre »**.

● Par défaut, la FFT est calculée avec une fenêtre de troncation de type Hanning. Il est possible de cocher la case **« REC »** pour demander une fenêtre de troncation rectangulaire ce qui est parfois utile, par exemple pour l'analyse de réponses impulsionnelles.

● L'échelle de représentation du spectre est linéaire par défaut, mais il est possible de choisir une échelle logarithmique en cochant la case **« Log »** .

● En cliquant sur **« Spectre »**, on ouvre la fenêtre suivante :

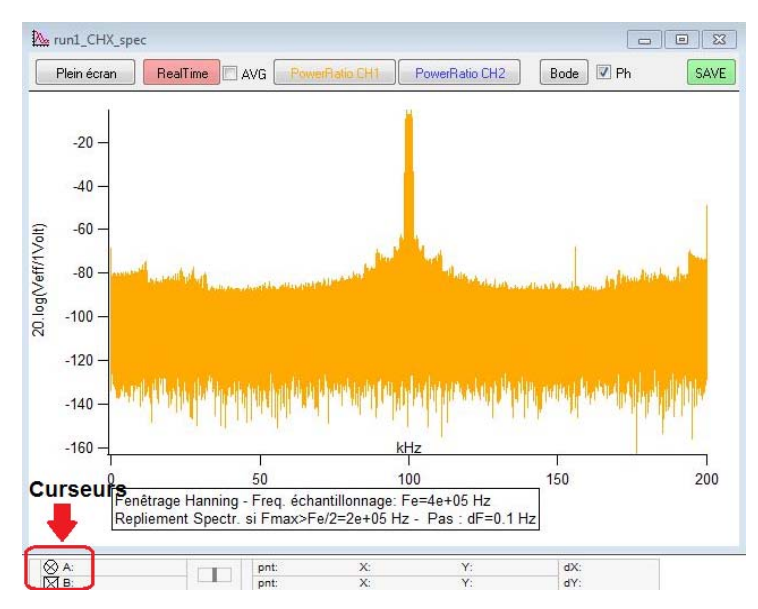

En dessous du spectre, dans la fenêtre, le programme indique la fenêtre de troncation utilisée ainsi que le pas de calcul en fréquence. Sur l'exemple, la résolution du calcul est bien meilleure que celle de l'affichage et il faudra faire un zoom sur la zone autour de kHz pour interpréter le résultat. Les résultats peuvent être sauvé en cliquant sur **« SAVE »** et il seront accessible dans **« root :Saved »** sous le nom de la voie en temporel sur laquelle on travaille suivi de «  $\Box$  spec ».

Le bouton **« Plein écran »**, permet, après un changement d'échelle, de revenir à une courbe représentée sur toute la durée d'acquisition.

La case **« AVG »**, permet, si elle est cochée, quand on est en mode **« Real Time »**, de faire l'analyse du résultat obtenu après un moyennage, c'est-à-dire quand on a choisi **« Lire & moyenner »** à la place de **« lire »** dans la fenêtre d'accueil de la macro. On pourra ainsi abaisser le niveau du bruit de fond afin de mieux faire ressortir le signal.

## *I.2.2. Analyse de la puissance dans un spectre.*

En plaçant deux curseurs sur le spectre, on peut calculer la fraction de la puissance du signal sur la bande de fréquence entre les curseurs.

Pour accéder aux curseurs, il faut les récupérer en bas de la fenêtre du spectre et les ramener sur le graphe (Cf figure précédente) pour les placer aux fréquences souhaitées. Il suffit pour ça d'utiliser le bouton gauche de la souris, d'appuyer dessus quand la flèche de la souris est posée sur le curseur et de rester appuyé jusqu'à ce que l'on ait amené le curseur où on veut.

Sur l'exemple précédent, dans le graphe, on fait un zoom sur la zone autour de 100 kHz et on place le curseur sur les pics qui nous intéressent. On se retrouve alors dans la configuration suivante :

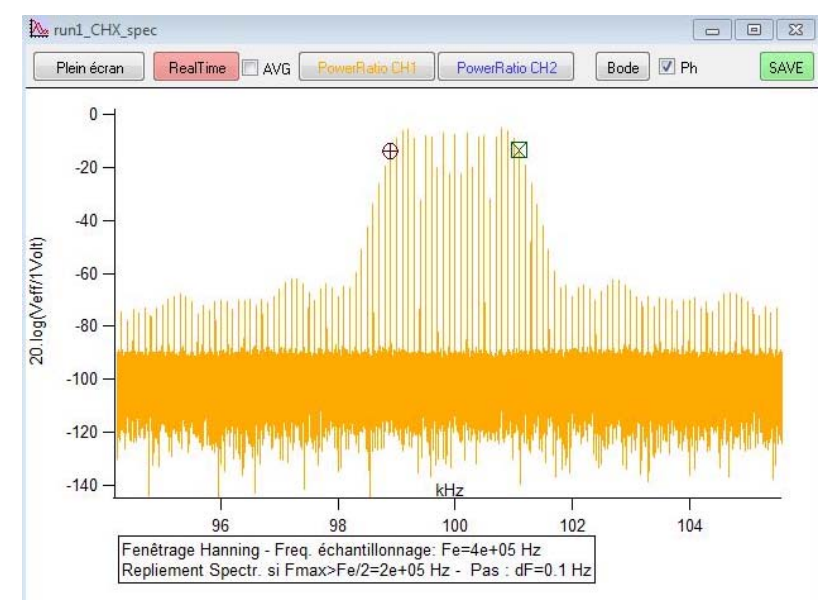

Sachant que c'est le spectre de la voie CH1 qui nous intéresse, il suffit, **après avoir placé les curseurs**, de cliquer sur **« PowerRatio CH1 »** pour calculer le rapport de la somme du carré de la valeur des points du spectre entre les curseurs sur la somme de tous les points calculés. La fenêtre suivante s'ouvre alors

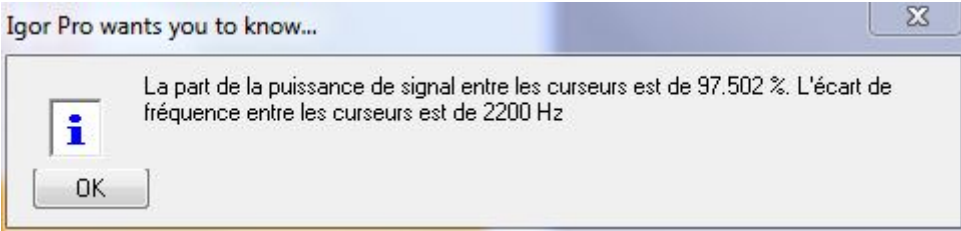

Remarque : Si on oublie de placer les curseurs avant de lancer **« PowerRatio CH1 »** ou **« PowerRatio CH2 »**, la fenêtre suivante va s'ouvrir afin de vous rappeler de placer vos curseurs.

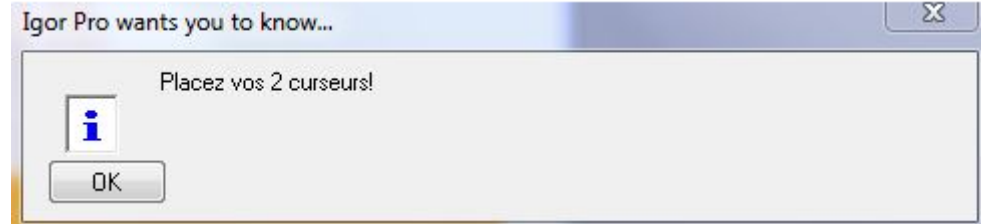

Remarque : pour que le résultat soit significatif, il faut que la puissance des pics soit importante devant celle du bruit. Si le signal est un peu faible et que la zone dans laquelle se trouve le spectre utile est étroite, on peut calculer la fraction de la puissance dans laquelle se trouve le spectre utile, puis calculer la fraction de la puissance de la partie intéressante du spectre utile. Le rapport entre le second résultat et le premier permet de s'affranchir de l'incidence de la puissance de bruit en dehors de la zone du spectre utile.

## *I.2.3. Recherche d'une fonction de transfert en utilisant la FFT.*

**Pour utiliser cette application, vous devez impérativement paramétrer le signal d'entrée appliqué au système linéaire avec l'application « Génération d'impulsions » décrite dans la partie II!** En effet, cette application transfère certaines variables au programme d'acquisition pour permettre d'avoir une fenêtre d'affichage adaptée aux caractéristiques de l'impulsion générée. Si l'impulsion est un créneau, on affichera une fenêtre spectrale correspondant à 80% de la première annulation du sinus cardinal spectral obtenu à partir de la transformée de Fourier de l'impulsion rectangulaire temporelle. Si l'impulsion est un sinus cardinal temporel, on prendra une fenêtre d'observation spectrale correspondant à 98% de la largeur du spectre rectangulaire obtenu par transformée de Fourier du sinus cardinal temporel.

Si vous tentez de relever le diagramme de Bode sans passer par la macro **« Génération d'impulsions »**, la fenêtre suivante va s'ouvrir

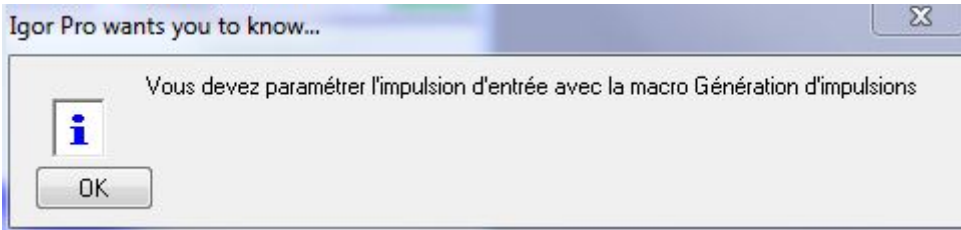

Vous devrez alors ouvrir **« Génération d'impulsions »** et paraméter votre impulsion d'entrée en fonction dud système à tester.

Pour obtenir le diagramme de Bode d'un système linéaire, il est possible d'utiliser la fenêtre **« Spectre »** de la macro d'acquisition couplée à une autre macro qui permet de prendre la main sur un générateur de signaux. Il faut acquérir le signal d'entrée du système linéaire sur CH1, la réponse du système sur CH2 , cliquer sur **« Bode »**, en ayant éventuellement coché **« SwitchCh »** dans la fenêtre d'acquisition afin d'augmenter le nombre de points par voie et **« Ph »** dans la fenêtre du spectre si on souhaite demander la réponse en phase.

Les signaux d'entrée sont soit une répétition périodique (période T) d'impulsions de largeur T<sub>p</sub> réglable, soit une répétition périodique d'un sinus cardinal dont on fixe la durée  $T_p$  entre les deux annulations autour du maximum.

Le programme va alors afficher la transformée de Fourier des deux signaux, d'entrée et de sortie puis faire le calcul du rapport entre les deux transformées de Fourier, ce qui donne une bonne image de la fonction de

transfert du système entre 0 et une valeur proche de 1/T<sub>p</sub>. Pour plus d'information sur cette partie, reportez vous au chapitre II sur la macro qui pilote le générateur. Un exemple d'utilisation est développé dans ce chapitre.

## *I.2.4. Spectre sur la mémoire complète en « temps réel ».*

Pour activer cette fonction, il suffit, **une fois que les paramètres d'acquisition ont été définis**, de cliquer sur **« Real Time »**, ce qui va conduire à une acquisition périodique du signal temporel étudié avec un spectre qui va s'actualiser à chaque acquisition. Pour sortir de ce mode, il suffit de double-cliquer avec le bouton gauche de la souris sur **« Stop »** dans la barre de menu d'Igor et d'attendre un peu (on peut d'ailleurs cliquer sur n'importe quelle bandeau de la barre de menu).

● Cette application permet d'obtenir des spectres avec une très bonne résolution quand on fait l'acquisition de toute la profondeur mémoire, mais ce gain en résolution se fera au prix d'une fréquence d'actualisation assez basse.

● **Lorsque ce mode est lancé, il ne faut plus modifier la base de temps de l'oscilloscope**. Il faut donc préalablement régler les paramètres d'acquisition qui vous conviennent avant de lancer **« Real Time »** puis rester avec ces paramètres jusqu'à ce que l'on sorte de cette option.

## **I.3. Récupération de la densité spectrale de puissance.**

Cette partie de la macro est utile pour réaliser des expériences sur l'analyse de bruits dont le densité spectrale évolue lentement avec la fréquence, ce qui est souvent le cas, compte tenu de la forme de la réponse des systèmes qui nous permettent d'observer ces bruits.

La densité spectrale de puissance est calculée avec une fenêtre de Hanning et donc renormalisée en fonction de cette fenêtre.

Cette partie de la macro vous permet, si vous le souhaitez, de lisser les densités spectrales obtenues afin de rendre les résultats quantitativement exploitables. Vous pouvez également choisir une représentation de la densité spectrale de puissance en «temps réel », avec ou sans lissage.

## *I.3.1. Utilisation basique et sauvegarde du résultat.*

Une fois les paramètres d'acquisition définis (durée d'observation et donc fréquence d'échantillonnage et nombre de points), vous pouvez calculer la densité spectrale de puissance du signal acquis. Vous avez intérêt à laisser coché la case **« Max »** et à n'activer que la voie sur laquelle vous comptez faire une analyse, afin de travailler avec le maximum de points sur la DSP. Ce sera très important si vous avez ensuit besoin de faire un lissage.

Pour lancer le calcul de DSP, cliquez sur **« DSP (V²/Hz) »**. La fenêtre suivante va alors s'ouvrir :

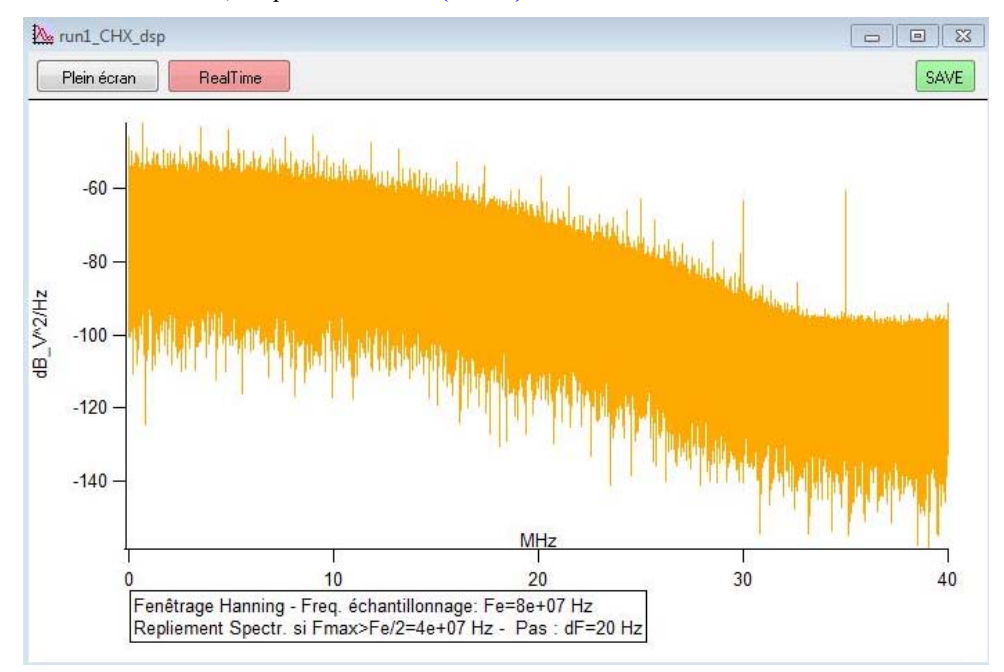

L'encadré sous le graphe rappelle les caractéristiques essentielles de l'acquisition et du calcul de DSP. Vous disposez notamment de la fréquence d'échantillonnage et du pas de calcul en fréquence. La trace obtenue est très épaisse. Pour une interprétation quantitative, il va falloir lisser cette courbe.

● Pour sauver le résultat, cliquez sur **« SAVE »**. Ce dernier est stocké dans le répertoire **« root :Saved »** avec une amplitude en échelle linéaire et en échelle logarithmique. Le nom des DSP est celui de la wave temporelle sur laquelle elles s'appuient suivi de « dsplis Lin » pour la DSP en échelle linéaire et de « dsplis Log » pour la DSP en échelle logarithmique.

#### *I.3.2. Récupération d'une densité spectrale lissée.*

● *Remarque préliminaire :* Pour que le lissage soit réalisé sans altérer la densité spectrale de puissance, il faut que le nombre de points sur lequel s'effectue le lissage corresponde à une plage de fréquence dans laquelle la densité spectrale de puissance n'a pas évolué significativement. Il faut donc disposer d'une densité spectrale de puissance calculée sur un très grand nombre de points afin de réduire cette plage de fréquence. Il est donc indispensable de réaliser l'acquisition du signal temporel après avoir laissé coché la case **« Max »**. Par ailleurs, il est préférable de n'activer que la voie sur laquelle on envoie le bruit à analyser. Dans l'exemple traité, la DSP est calculée sur 2 MPts (acquisition temporelle sur 4MPts). L'analyse est effectuée sur 40 MHz. Si on veut lisser sur 1000 points, la plage de fréquence sur laquelle s'effectue le lissage est de 20 kHz. Sur cette plage très étroite, la DSP ne présente jamais d'évolutions notables. Le lissage n'altérera pas la forme de la DSP.

● *Le lissage :* Pour réaliser un lissage sur n points, rentrez le nombre n dans la fenêtre à droite de **« DSP liss »**. Par défaut, cette valeur est à 1 ce qui signifie qu'aucun lissage n'est demandé. Une fois que vous activerez le calcul de la densité spectrale de puissance en cliquant sur **« DSP (V²/Hz) »**, le programme calculera comme précédemment la DSP, mais lissera cette dernière en réalisant une moyenne glissante. Pour cela, le programme élimine les n/2 premiers points ainsi que les n/2 derniers. Pour les autres, chaque point d'indice « i » est remplacé par la moyenne, en échelle linéaire, des n points d'indices compris entre « i - n/2 » et « i + n/2 ». Par exemple, avec le résultat précédent, la DSP lissée sur 1000 points conduit au résultat suivant :

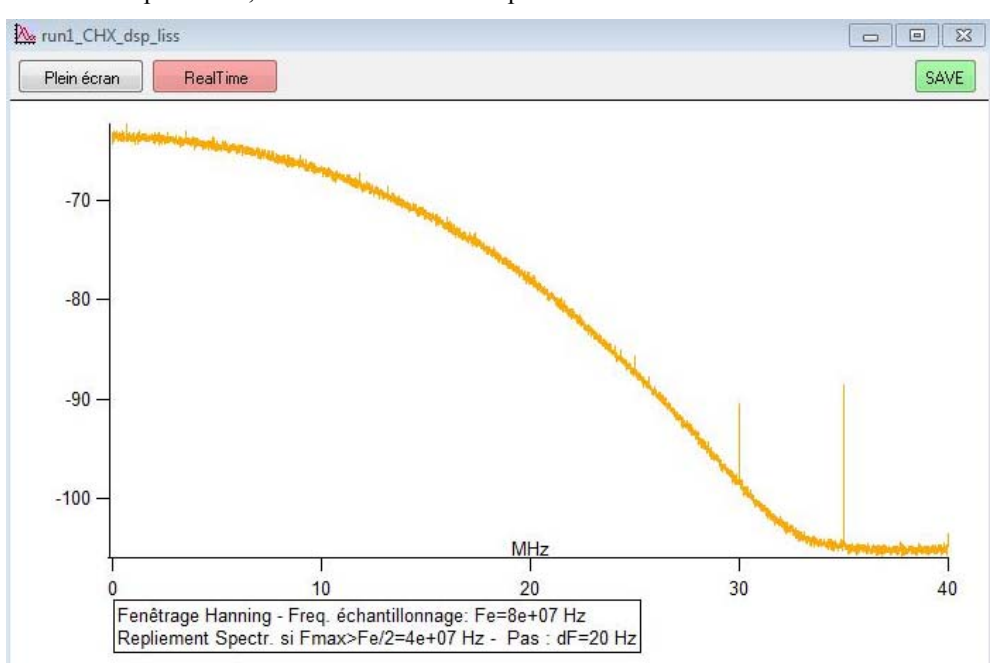

En échelle linéaire, on calcule un résultat en V²/Hz et en échelle logarithmique, on calcule  $10.log(DSP/(1V^{2}/Hz)).$ 

Pour faire le lien entre les densités spectrales de puissance, les bandes équivalentes de bruit et les valeurs efficaces des signaux, il sera souvent préférable de travailler avec la courbe de densité spectrale lissée enregistrée en échelle linéaire.

#### *I.3.3. Densité spectrale en « temps réel ».*

En activant la fenêtre **« RealTime »** de la fenêtre de DSP, une acquisition périodique du signal temporel étudié va se lancer et la DSP affichée va se réactualiser. Le rythme de rafraîchissement dépendra de la durée des acquisitions (base de temps essentiellement) ainsi que de l'ampleur du lissage demandé si c'est le cas. Plus la bande de fréquence à analyser sera faible, plus l'acquisition sera longue et moins le rafraîchissement sera rapide.

Pour sortir de ce mode, il suffit de double-cliquer avec le bouton gauche de la souris sur **« Stop »** dans la barre de menu d'Igor et d'attendre un peu (on peut d'ailleurs cliquer sur n'importe quelle bandeau de la barre de menu).

#### **I.4. Récupération d'une courbe en XY.**

Cette option a été ajoutée pour permettre une observation en « temps réel » en XY sur l'oscilloscope tout en effectuant un lissage et/ou un moyennage. En effet, sur de nombreux modèles d'oscilloscopes, cette opération n'est pas possible directement sur l'appareil.

Pour utiliser cette option, on commence par lancer **« Oscilloscope en USB »** et on récupère les deux voies recherchées soit avec **« Lire ! »** soit avec **« Lire & moyenner »** . Ensuite, on clique sur « XY » ce qui permet de représenter CH1 en fonction de CH2. On peut demander une moyenne glissante (même principe que pour les DSP) avant l'affichage en XY en mettant un nombre entier supérieur à 1 dans la case **« XY liss »**.

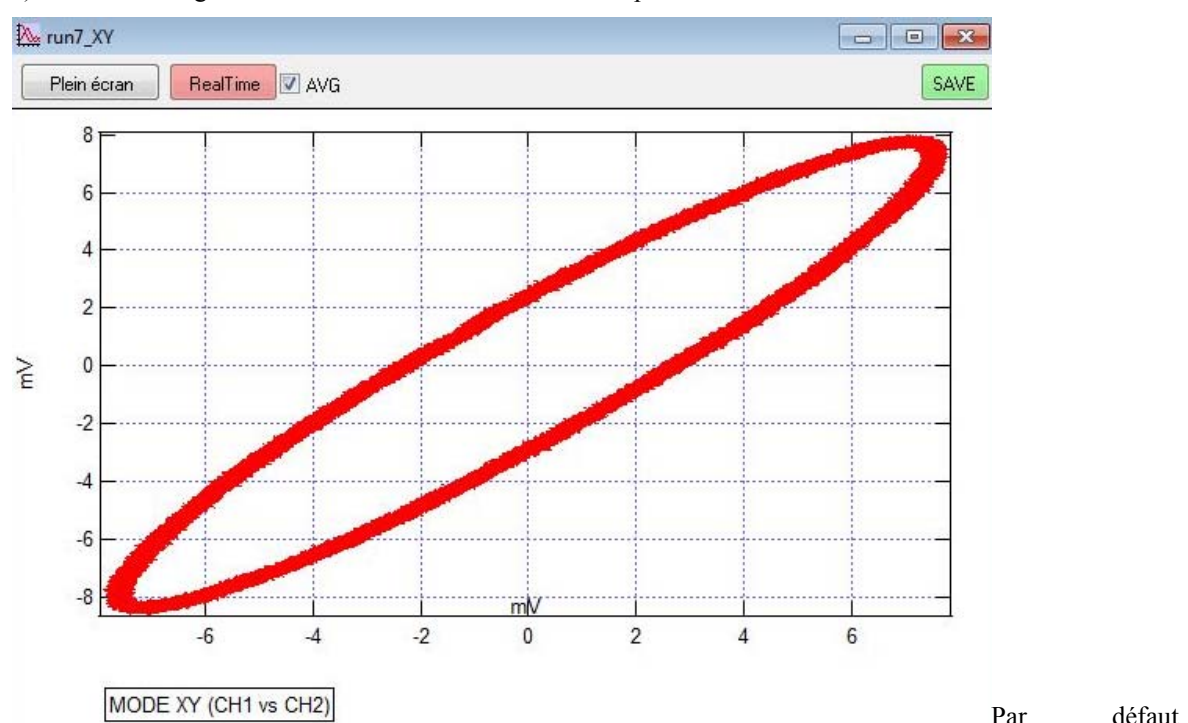

« AVG » n'est pas cochée. En cochant, on peut récupérer les données à partir de **« Lire & moyenner »**. Il y a donc deux approches pour nettoyer le signal, le moyennage, et le lissage.

En cliquant sur **« Real Time »**, on peut obtenir une observation répétitive.

En cliquant sur **« SAVE »**, on peut récupérer les deux waves qui conduise à la courbe en XY dans le répertoire **« root :Saved »** de Igor .

### *Limites :*

● Le nombre de points sur lequel on choisit le lissage doit être adapté au nombre de points sur lequel on a fait l'acquisition. En pratique, la plage temporelle correspondant au nombre de point sur lequel on fait le lissage doit être suffisamment courte pour que le signal utile observé n'ait pas varié notablement. Dans ce cas le bruit sera éliminé sans affecter le signal utile. En revanche, si la condition que nous venons d'énoncer n'est pas remplie, le partie utile di signal sera elle aussi affectée par le lissage et la courbe observée ne sera pas fidèle au signal recherché. Dans ce cas, il sera préférable de passer par un moyennage.

● L'aspect « temps réel » est intéressant pour des signaux acquis sur quelques centaines de milliers de points. Dès qu'on se rapproche de 1 Mpt et au-delà, le temps de transfert des données vers l'ordinateur est important et limite l'intérêt de cette option.

## **I.5. Utilisation de l'oscilloscope pour mesurer la puissance.**

La partie droite de la fenêtre d'accueil de gestion d'acquisition par oscilloscope permet de faire des mesures de puissance. Pour ces mesures, le choix de la voie sur laquelle on va rechercher la fréquence est très importante (ce doit être la voie la moins bruitée possible). C'est pourquoi le choix est laissé à l'utilisateur.

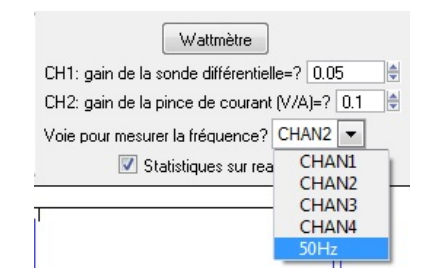

Avant de lancer « Wattmètre », il est important d'envoyer le capteur de tension (sonde différentielle, atténuatrice, qui permet également d'isoler la mesure) sur CH1 et le capteur de courant sur CH2. L'utilisateur doit rentrer le gain de ces deux capteurs afin d'obtenir des résultats corrects. Une fenêtre s'ouvre au lancement des mesures pour rappeler ce point important.

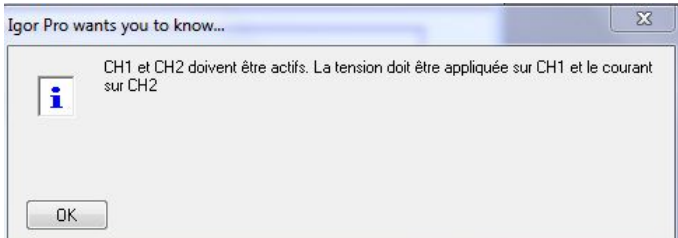

Une « Wattmètre » activé, la fenêtre suivante s'ouvre :

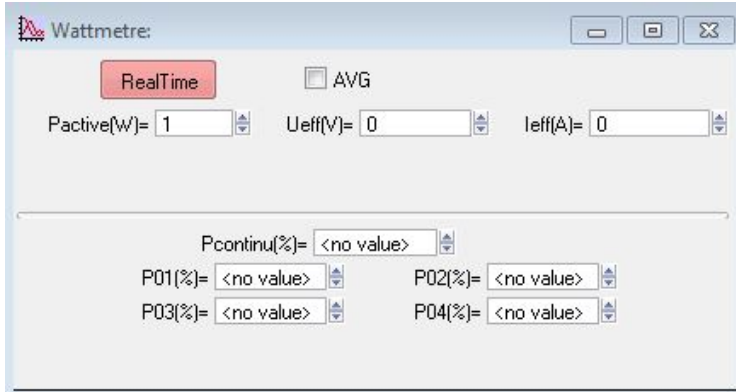

Sur le haut de la fenêtre, le programme affiche la puissance active, ainsi que la valeur efficace de la tension et du courant (qui sont calculés en fonction du calibre des sondes rentrés par l'utilisateur).

La case « AVG » permet de réaliser des mesures après un moyennage par 2 de l'oscilloscope ce qui améliore un peu la qualité des mesures.

Le bas de la fenêtre permet de décomposer la puissance entre le continu est les quatre premières harmoniques. Pour ça, on calcule la décomposition en série de Fourier de la tension et du courant et on calcule la fraction de puissance active sur le continu et les quatre premières harmoniques.

Si on choisit de cliquer sur « Real Time », les mesures sont faites à la volée. Pour sortir de Real Time, il faut double cliquer sur « Stop » dans la barre de menu d'Igor (barre en haut de la fenêtre principale du logiciel).

Par ailleurs, si dans la fenêtre d'accueil du système d'acquisition, on a coché « statistiques sur Real Time ? », la fenêtre suivante s'ouvre et donne le nombre de mesures, ainsi que la moyenne et l'écart-type sur chaque résultat affiché.

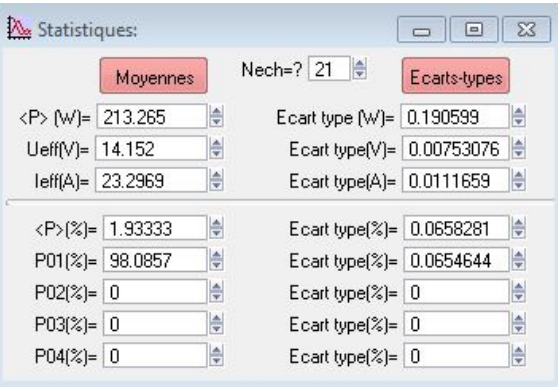

#### **Partie II : La macro « Génération d'impulsions »**

Cette application fonctionne avec un générateur programmable (Agilent 33220A ou HP32120). Elle ouvre une interface qui permet de prendre la main sur le générateur afin de lui faire générer périodiquement une impulsion de largeur contrôlable  $T_p$  ou un sinus cardinal (écart temporel entre les deux annulations de part et d'autre du maximum égal à Tp). Par ailleurs, elle prend la main sur l'oscilloscope afin d'avoir la durée d'observation adaptée à la récupération du transitoire de réponse à la sollicitation d'entrée.

#### **II.1. Mise en œuvre de l'application.**

Pour utiliser cette application, **vous devez avoir préalablement lancé la macro de récupération des données de l'oscilloscope « Oscilloscope en USB »**. Si vous ne procédez pas dans cet ordre, la fenêtre d'erreur suivante s'ouvre pour vous rappeler de le faire :

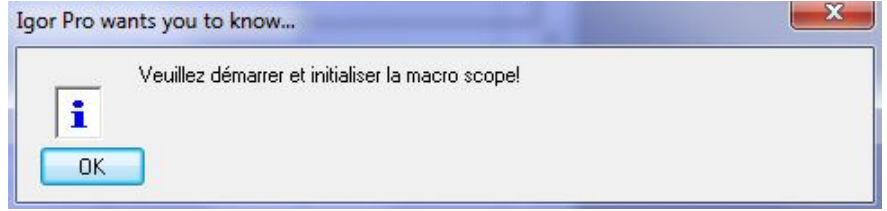

#### **II.2. Interface.**

Quand la macro de récupération des données de l'oscilloscope a été préalablement lancée, en cliquant sur **« Génération d'impulsions »**, la fenêtre suivant va s'ouvrir :

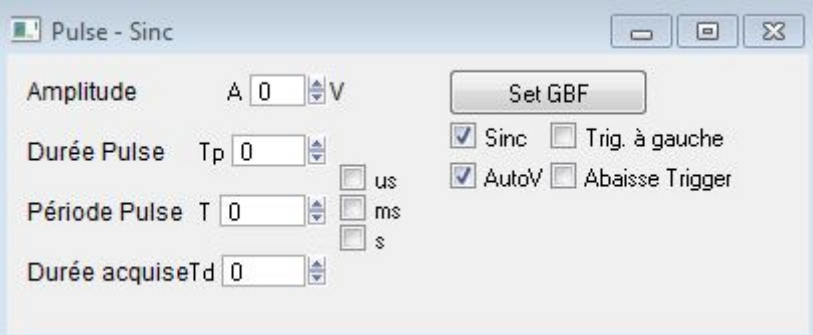

● Cette fenêtre va vous permettre de paramétrer le générateur 33220A afin de lui faire générer périodiquement une impulsion ou un sinus cardinal. Vous pouvez agir sur les paramètres suivants :

**« Amplitude »** fixe la hauteur de l'impulsion ou la valeur maximale du sinus cardinal en V.

**« Durée pulse »** fixe la largeur de l'impulsion ou la durée entre les deux premières annulations de part et d'autre du maximum du sinus cardinal.

 **« Période Pulse »** permet de fixer la période de répétition de l'impulsion ou du sinus cardinal, ce qui permet d'envisager de répéter l'opération en vue d'un moyennage.

**« Durée acquise »** permet de fixer la durée d'acquisition de l'oscilloscope. En pratique, la plupart du temps, on a intérêt à ce que sa valeur soit égale à ce qui a été rentré dans « Période Pulse ». Quoi qu'il arrive, la valeur rentrée doit être inférieure à « Période Pulse ».

La case **« Sinc »** , si elle est cochée, permet de remplacer l'impulsion rectangulaire par un sinus cardinal.

**●** La fenêtre permet aussi d'agir sur l'oscilloscope en fixant la durée à acquérir afin de n'observer que la transition associée à une impulsion ou un sinus cardinal d'entrée.

Par ailleurs, en décochant **« Trig à gauche »**, on impose l'instant d'affichage de l'intersection du signal et du niveau de déclenchement au centre de l'écran, ce qui est utile pour visualiser rapidement la forme du signal généré et de la réponse. Puis en cochant **« Trig à gauche »**, on va pouvoir placer cet instant au maximum possible à gauche de l'écran, ce qui est utile pour relever de façon plus esthétique la réponse à une impulsion, mais pas à un sinus cardinal pour lequel on a intérêt à rester centré.

**« AutoV »** permet une autocalibration par l'oscilloscope sur la réponse du filtre afin d'avoir une échelle de numérisation correcte.

**« Abaisse Trigger »** permet d'ajuster le niveau de synchronisation sur le pulse d'entrée si celui-ci est plus faible que prévu (cas des systèmes qui sont mal adaptés en impédance).

*Remarque :* Cet outil est surtout destiné à récupérer la fonction de transfert d'un système linéaire en faisant le rapport entre la transformée de Fourier de la réponse de ce système et la transformée de Fourier du signal d'entrée. Il permet également, pour des systèmes assez rapides, d'afficher en direct la fonction de transfert du système quand on modifie un paramètre, comme le facteur de qualité. **Cependant, il est destiné à des utilisateurs maîtrisant parfaitement les notions essentielles sur la transformée de Fourier. Dans le cas contraire, son usage est à éviter, car le paramétrage du signal d'entrée est fondamental pour avoir une réponse de bonne qualité. Seul un utilisateur avisé sera en mesure de sortir un résultat intéressant de ce système en un temps raisonnable !** 

**Par ailleurs, le logiciel prend en charge la durée d'acquisition de l'entrée et de las sortie et la plage d'observation de l'amplitude du signal d'entrée mais pas celle du signal de sortie qui doit être choisie par l'utilisateur, tout comme ce qui concerne la synchronisation de l'oscilloscope.**

## **II.3. Impulsion rectangulaire.**

● Si on veut générer une impulsion pour récupérer une fonction de transfert par transformée de Fourier de la réponse impulsionnelle, on va commencer par paramétrer cette dernière dans la fenêtre précédente.

 $Si$  l'impulsion a une durée  $T_p$ , la fonction de transfert sera calculée, par la suite sur une plage de **fréquence allant de 0 à 80% de**  $1/T_p$ **.** 

● Pour commencer, il faut décocher **« Trig à gauche »** et cliquer sur **« Set GBF »** pour avoir une impulsion centrée. On ajuste alors sur l'oscilloscope les échelles en amplitude pour l'impulsion d'entrée et la réponse en sortie afin de ne pas écrêter les signaux.

● Ceci étant fait, cocher **« Trig à gauche »** (on peut ainsi visualiser la relaxation complète sur une période de répétition) et cliquer sur **« Set GBF »** pour avoir une impulsion dont le front montant est situé au plus proche possible de la gauche de l'écran. Sur la fenêtre de gestion de l'oscilloscope, Il faut s'assurer que **« MAX »** est toujours coché afin de travailler avec toute la profondeur mémoire de l'oscilloscope, ce qui permettra ensuite d'avoir des spectres avec suffisamment de points dans la zone d'analyse. On peut alors cliquer sur **« Lire »**, ou même **« Lire et moyenner »** si on veut limiter les effets du bruit et que le signal d'entrée est périodique. En cliquant sur « SAVE », on récupère alors les données dans **« root :Saved »** avec un nom de fichier dont la forme a été données lors de la description de la macro **« Oscilloscope en USB »** dans le paragraphe précédent.

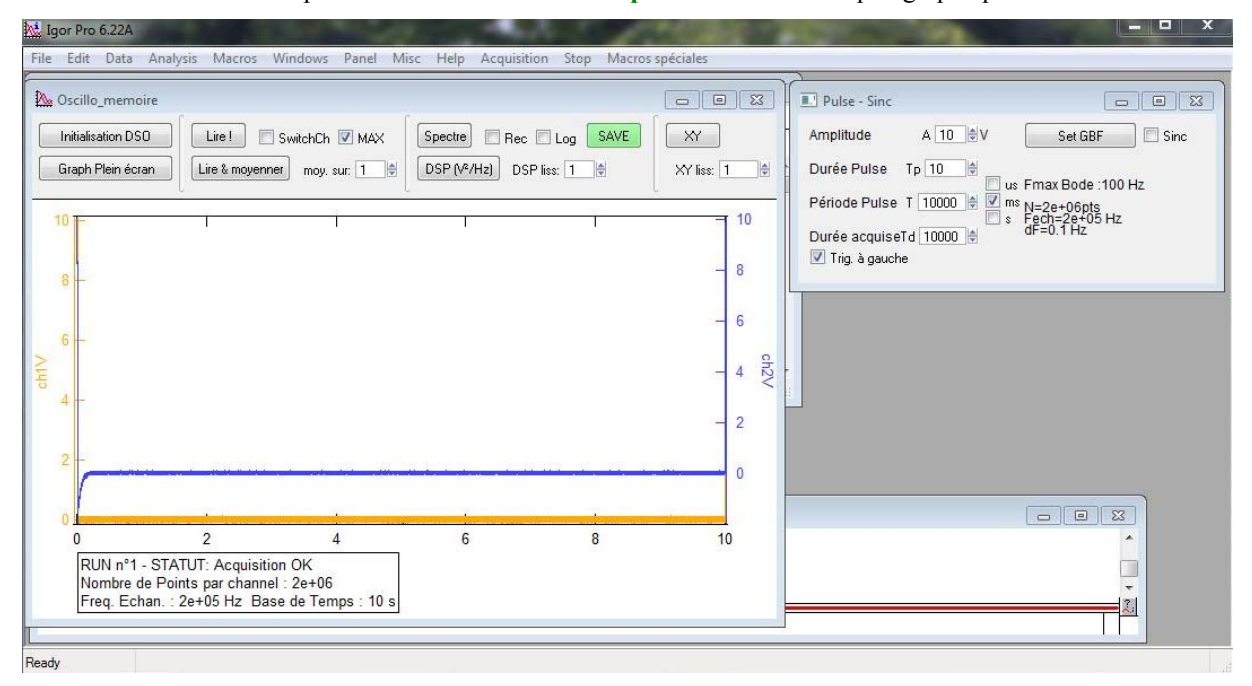

● On peut alors envisager de calculer les spectres. Pour ça, il faut cocher les cases **« REC »** et **« Log »** à droite du bouton **« Spectre »**. La case **« REC »** permet de travailler avec une fenêtre de troncation rectangulaire pour la transformée de Fourier (réfléchir à ce que donnerait une autre fenêtre avec le signal dont on va calculer la transformée de Fourier). La case **« Log »** permet de représenter les spectres qui suivront en échelle logarithmique. En cliquant sur **« Spectre »**, on ouvre la fenêtre suivante :

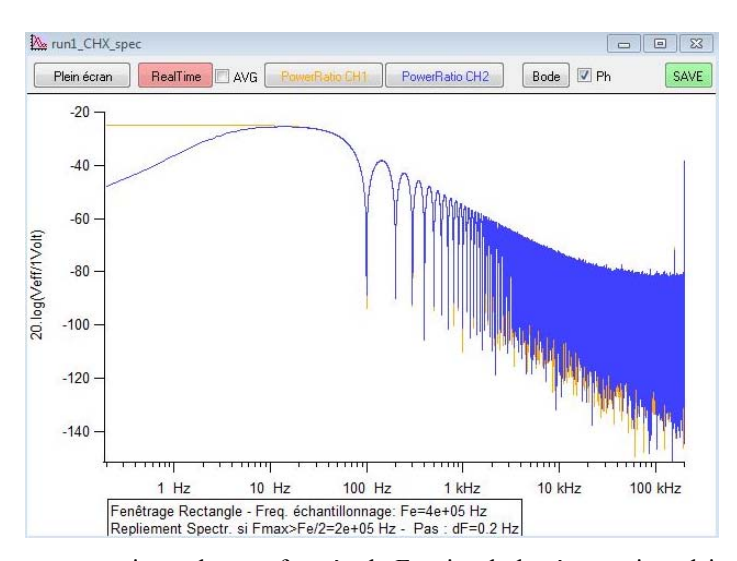

Sur cette fenêtre, on trouve, en jaune la transformée de Fourier de la réponse impulsionnelle de l'impulsion d'entrée et en bleu la transformée de Fourier de la réponse impulsionnelle du système étudié. Il est possible de sauver les spectres en cliquant sur **« SAVE »**. Ces derniers seront alors placés dans **« root :Saved »** avec un nom qui est celui des waves temporelles récupérées précédemment suivi de '\_spec'.

● Si on veut récupérer la fonction de transfert, il suffit de cliquer sur le bouton « Bode ». On récupère alors le gain ainsi que le déphasage, si on a laissé coché la case **« Ph »**. La phase peut ne pas être représentée, car le résultat obtenu n'est pas toujours significatif. Dans notre exemple, cliquer sur permet d'ouvrir la fenêtre suivante :

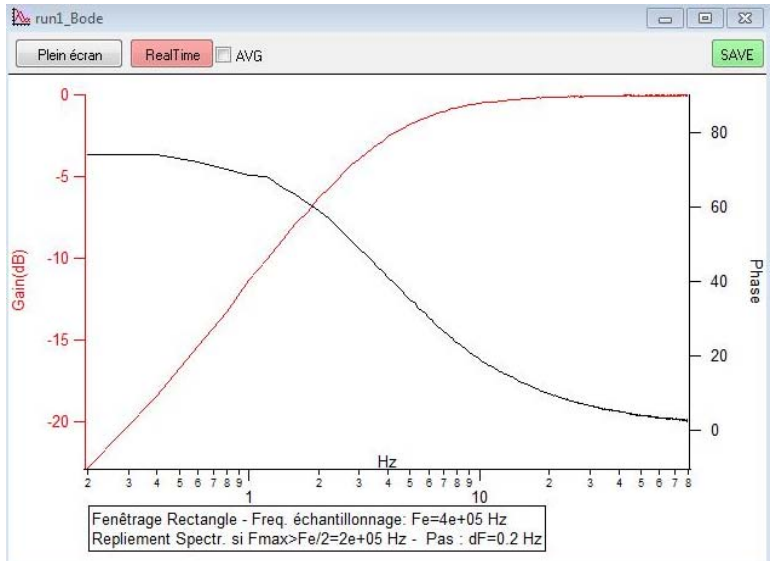

On peut alors sauver le diagramme de Bode en cliquant sur « SAVE » dans cette fenêtre. Le gain et la phase (si on l'a demandée) seront alors placés dans **« root :Saved »** avec un nom qui est celui des waves temporelles récupérées précédemment suivi respectivement de '\_BodeLog' et '\_BodePhase'.

En cochant la case **« AVG »**, on pourra calculer le diagramme de Bode à partir du résultat obtenu en cliquant sur **« Lire & moyenner »** à la place de **« lire »** dans la fenêtre d'accueil de la macro. On pourra ainsi limiter l'incidence du bruit sur la fonction de transfert obtenue.

Pour des systèmes assez rapides pour que le rafraîchissement de l'acquisition soit assez rapide, vous pouvez cliquer sur **« RealTime »**, ce qui permet d'observer rapidement les modifications de la réponse du système quand on modifie l'un de ses paramètres. Pour arrêter le calcul en continu de la fonction de transfert, il faut amener la souris sur l'onglet **« Stop »** de la barre de Menu de Igor (ou sur tout autre onglet de cette barre) et double cliquer. Pour des acquisitions sur plusieurs Mpts, le temps de transfert des données de l'oscilloscope vers l'ordinateur est important (qq secondes) ce qui limite l'intérêt de cette option. En revanche, pour des acquisitions sur quelques centaines de milliers de point, elle permet de voir une fonction de transfert évoluer en fonction d'un paramètre du système (ex : changer le facteur de qualité sur un circuit RLC).

## **II.4. Sinus cardinal.**

On va procéder comme précédemment, en cochant, dans la fenêtre de pilotage du GBF, la case **« Sinc »** et en décochant **« Trig à gauche »**. Après avoir choisi une fenêtre de rectangulaire et une échelle logarithmique , en cliquant sur **« Spectre »**, on ouvre la fenêtre suivante :

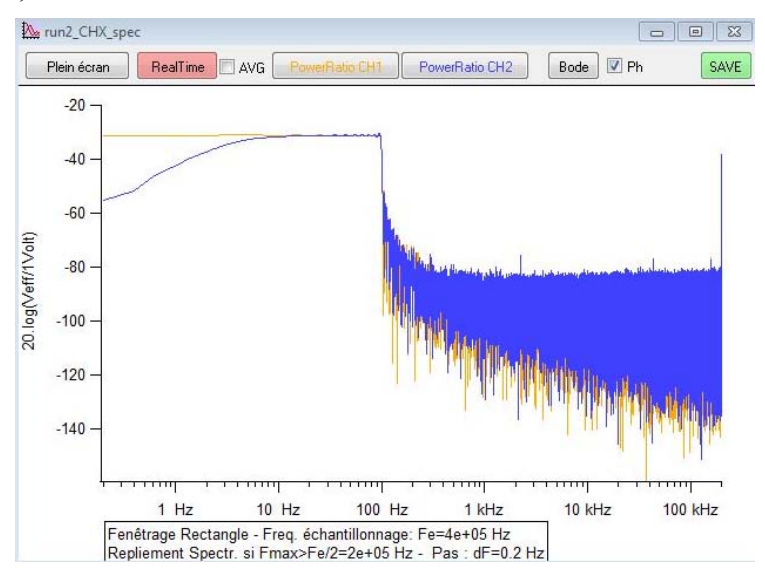

Si on clique sur « Bode », on ouvre la fenêtre suivante qui donne un résultat similaire à ce que l'on avait avec une impulsion en entrée.

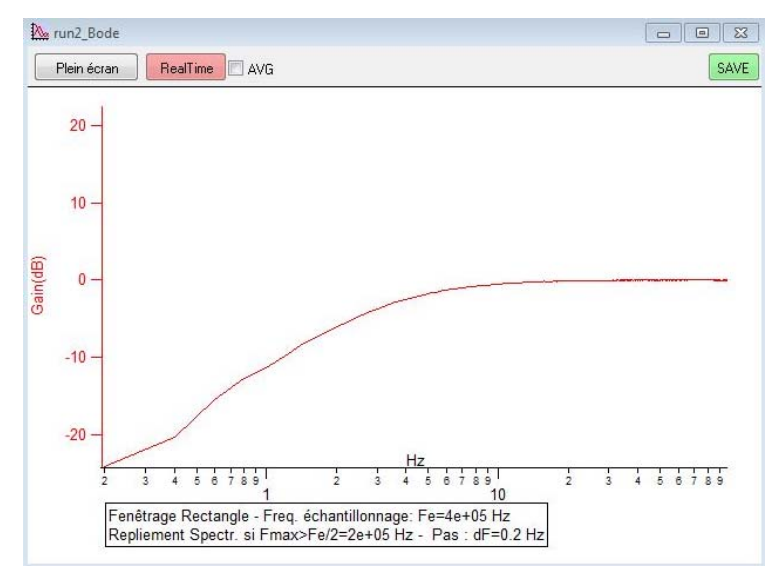

Simplement, on aura décoché « Ph » car la phase, dans ce cas n'est plus calculée correctement.

### **Partie III : La macro « Bode en USB »**

Cette application fonctionne avec un générateur programmable (Agilent 33220A) et un oscilloscope (DSO5012A ou DSO6012A **mais pas les DSO-X3014A**).

#### **III.1. Mise en œuvre de l'application.**

*III.1.1. Lancement de la macro et détection des appareils.*  Pour lancer cette macro, cliquer sur **« Bode en USB »**. Vous verrez alors la fenêtre suivante s'ouvrir

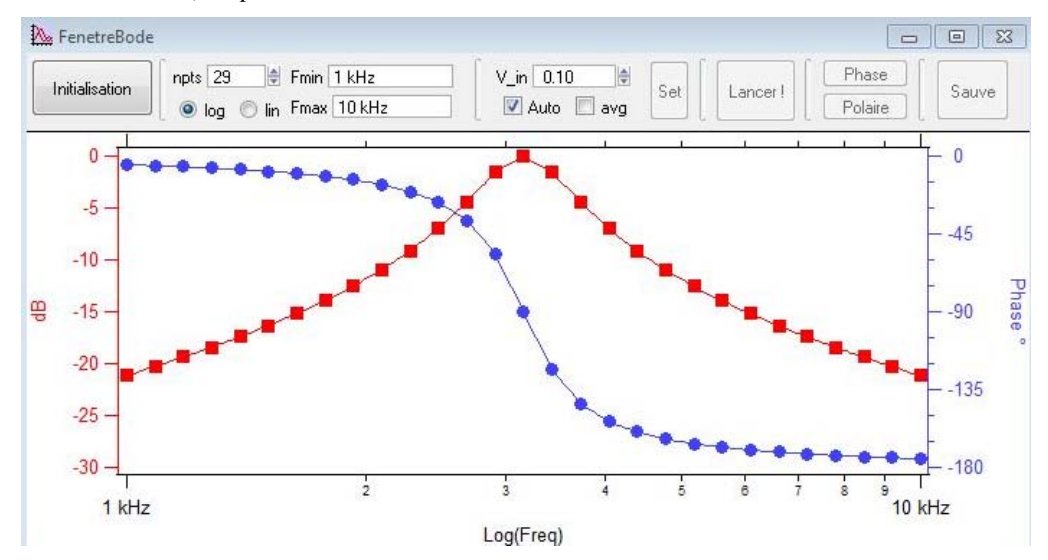

Cette fenêtre va vous permettre, dans l'ordre, de rechercher l'oscilloscope et le générateur utilisés, puis de choisir les caractéristiques du diagramme de Bode recherché (nombre de points, échelle logarithmique ou linéaire, plage de fréquence analysée, amplitude du signal d'entrée, choix d'une moyenne réalisée par l'oscilloscope) et enfin de lancer la procédure de récupération des données.

● **Assurez-vous que les deux voies de l'oscilloscope sont affichées à l'écran** et que l'entrée du système linéaire testé est observée en voie 1 et que la sortie est observée en voie 2.

● Vous devez raccorder le générateur Agilent 33220A à l'ordinateur. **Il faut pour ça utiliser port USB carré à l'arrière du générateur et port USB plat vers l'ordinateur, exactement comme pour l'oscilloscope** et un oscilloscope du modèle adapté au programme connecté comme pour la macro de récupération de donnée des oscilloscopes.

● Vous pouvez alors cliquer sur **« Initialisation »** pour que le programme teste son environnement. Il va alors détecter le modèle de l'oscilloscope et du générateur avec lequel il va travailler. Si jamais l'un des appareils n'est pas branché, un message d'erreur est envoyé. Par exemple, si c'est le générateur, la fenêtre est la suivante :

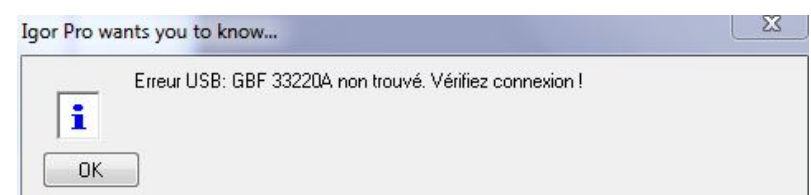

Si tout est connecté correctement, vous pouvez paramétrer le système afin de relever la fonction de transfert du système étudié sur la plage de fréquence choisie.

#### *III.1.2. Récupération du diagramme.*

#### *a/ choix des paramètres du diagramme de Bode.*

Vous devez commencer par choisir le nombre de points que vous comptez récupérer pour représenter votre diagramme (par défaut 29 points). Pour ça, remplissez la fenêtre **« npts »**.

Vous devez ensuite choisir la plage de fréquence sur laquelle vous comptez faire le relevé (entre **« Fmin »** et **« Fmax »**).

Dans un même temps, choisissez le type d'échelle de représentation, linéaire ou logarithmique. La macro calculera alors les fréquences auxquelles faire les mesures afin d'avoir des points répartis régulièrement (les fréquences dépendent de la nature de l'échelle).

Ensuite, choisissez l'amplitude du signal d'entrée (par défaut 0,1V). Pour ça, remplissez la fenêtre **« V\_in »**. Vous pouvez choisir d'activer le moyennage de l'oscilloscope pour limiter l'effet du bruit sur les mesures en cochant la case **« avg »**.

Tout ceci étant fait, cliquez sur **« Set »** afin que la macro prépare les paramètres du relevé et prenne le contrôle des appareils afin de les placer dans l'état correspondant au premier point à mesurer.

## *b/ récupération des résultats.*

Pour lancer la série de mesures, cliquez sur **« Lancer »**. Le programme va alors demander au générateur de délivrer les signaux aux fréquences calculées lors de l'étape précédente, et l'oscilloscope récupèrera le signal d'entrée et de sortie du système linéaire avec une échelle de temps correspondant à 4 ou 5 périodes. La macro ajuste automatiquement les échelles d'amplitude sur les deux voies afin de récupérer un signal occupant plus de la moitié des 8 carreaux d'amplitude disponibles.

Lors de l'acquisition, la fenêtre suivante s'ouvre sur la fenêtre principale, indiquant l'état d'avancement du processus ainsi que la fréquence sur laquelle se fait l'acquisition et sur le graphe, les points indiquant le gain en dB et la phase s'affichent au fur et à mesure de leur obtention.

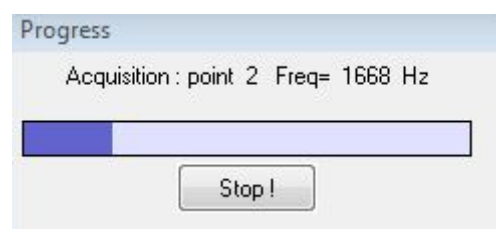

Une fois le processus terminé, vous pouvez faire afficher le gain du système linéaire en coordonnées polaires en cliquant sur **« Polaire »**.

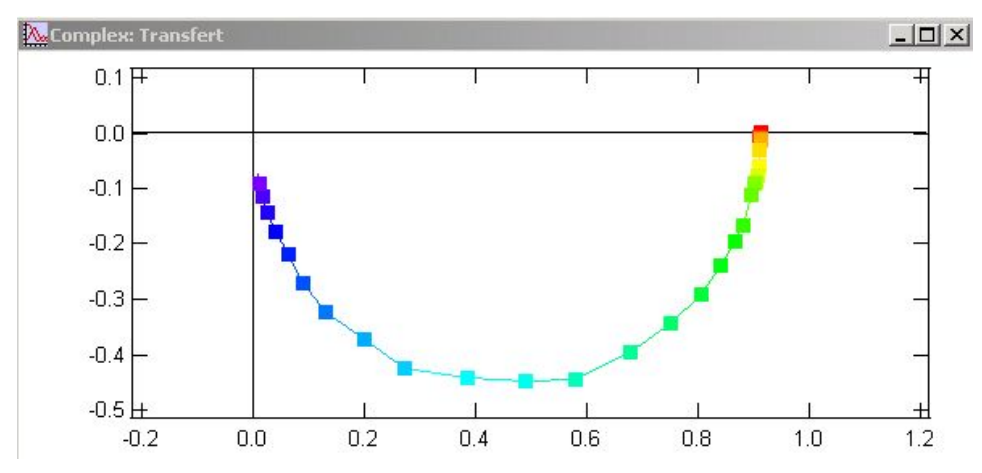

En cliquant sur **« Sauve »**, vous pouvez également récupérer les waves du gain en dB, de la phase, de la fréquence, ainsi que le gain complexe. Une fenêtre s'ouvre alors vous permettant de nommer ces waves à votre guise. Par défaut, si (i) est le numéro du diagramme relevé depuis le début de l'expérience, le nom de ces waves sera Gain(i), phase(i), freq(i) et Trans(i). Vous pouvez également renommer le nom du graphe qui représente le diagramme, qui s'appelle, par défaut, G\_run(i). Ces données sont accessible sous **« root : »**.

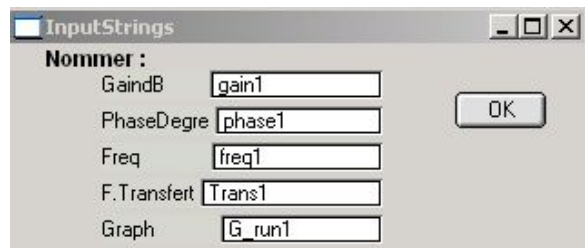

## **III.2. Améliorations et limites.**

#### *III.2.1. Améliorations.*

Il est possible de placer les oscilloscopes **en mode d'acquisition « Average »** à des valeurs supérieures à 2 afin de récupérer des signaux moins bruités. C'est important, notamment lorsque l'on étudie la réponse en dehors de la bande passante et que l'on se retrouve avec des signaux de sortie fortement bruités. La qualité des mesures de gain (réalisé à partir d'une mesure pic à pic) et de phase est alors médiocre.

Testez votre système sur la plage de fréquence analysée, afin de vérifier que le moyennage ne bloque pas le programme ou qu'il n'altère pas les résultats.

## *III.2.1. Limites.*

**Le programme ne fonctionnera pas lorsqu'il faut récupérer le gain à des fréquences basses** (typiquement pour 5 Hz ou moins). Si vous avez des mesures à faire pour des fréquences de ce type, tester préalablement la macro précédente sur la plus basse fréquence. Il est probable que les premières mesures devront être faites manuellement. Pour relever automatiquement une réponse de système linéaire pour de basses fréquences de cet ordre, vous pouvez utiliser la macro d'acquisition de l'oscilloscope et la macro de génération d'impulsions qui offrent la possibilité de calculer directement la fonction de transfert par rapport de la FFT du signal de sortie sur la FFT du signal d'entrée, ce dernier pouvant être une impulsion ou un sinus cardinal.

## **Partie IV : Acquisitions lentes**

Cette application permet de faire l'acquisition d'un signal lent (typiquement pour de la thermique). L'intérêt est de pouvoir acquérir automatiquement des données dans un fichier Igor sur une durée longue (qui dépasse éventuellement la durée maximum d'une séquence d'acquisition sur l'oscilloscope qui vaut 500s). La macro est conçue pour obtenir une résolution optimisée en amplitude en zoomant au maximum sur le signal observé. La macro fonction sur CH1 et CH2 de l'oscilloscope.

Cette application fonctionne avec un oscilloscope **DSO5012A, DSO6012A ou DSO-X3014A** et un générateur programmable (**Agilent 33220A** avec les deux premiers modèles d'oscilloscope ou **générateur intégré au DSO-X3014A** si cet oscilloscope est utilisé) qui donne la référence de fréquence pour les prises d'échantillons.

## **IV.1. Principe.**

Le système va récupérer des points pendant une durée et avec un pas fixés par l'utilisateur. Il ne permet de récupérer correctement que des signaux très lents et le pas de prise d'échantillon doit être supérieur à 0,5s. L'intérêt est que la durée d'acquisition peut être très longue.

L'utilisateur définit sur quelle plage de valeurs de tensions se fera l'acquisition (plage sur laquelle est sensé évoluer le signal). Le signal étant très lent, sur un balayage, la trace devra apparaître comme pratiquement horizontale. Le programme demande alors quelle est la valeur moyenne du signal sur un balayage et renvoie cette valeur. L'opération recommence pour le point suivant à l'instant définit par le pas d'échantillonnage rentré par l'utilisateur. Le balayage de l'oscilloscope est réalisé sur 1/3 du pas d'acquisition du programme.

Pour améliorer la résolution de l'acquisition, on travaille sur une gamme d'amplitude la plus réduite possible, et le programme fait en sorte d'ajuster la position du zéro de l'oscilloscope afin de garder la trace dans la fenêtre d'amplitude récupérée par l'appareil. La fenêtre de tension observée est définie comme étant le rapport entre la plage de tension initialement définie par l'utilisateur (qui est légèrement supérieure à la plage d'évolution du signal étudié) et un rapport allant de 1 à 16, lui aussi défini par l'utilisateur.

Cette opération s'effectue sans modifier le calibre des voies récupérées, car un changement de calibre peut introduire une distorsion sur le résultat en raison de la différence d'erreur systématique de gain suivant les calibres. Ce problème ne se pose pas avec un décalage du zéro de l'oscilloscope quand on conserve le calibre inchangé.

Si on compare le résultat ainsi obtenu à ce que l'on aurait avec un oscilloscope faisant un balayage pour récupérer l'ensemble des points (avec donc une position du zéro et une échelle de tension unique fixée pour tous les points), on passe avec un coefficient 16 à un pas de quantification en tension équivalent à une acquisition sur 12bits (au lieu de 8 bits). Un coefficient 2 conduit à une acquisition équivalente à 9 bits, un facteur 4 à une acquisition équivalente à 10 bits et un facteur 8 à une acquisition équivalente à 11 bits.

Si les évolutions du signal sont trop rapides pour permettre les ajustements du zéro, le programme peut être mis en échec. Il faut alors augmenter la plage de tension sur laquelle on attend l'ensemble des valeurs du signal et réduire le coefficient qui définit la fenêtre de tension sur laquelle se font les acquisitions. Si la résolution n'est pas un critère important pour l'expérience, on peut garder le coefficient à 1. On travaillera alors classiquement avec un équivalent 8 bits, mais on pourra travailler avec une durée aussi longue de l'on veut.

#### **IV.2. Mise en œuvre.**

Après avoir appliqué le signal sur CH1 (et/ou CH2) de l'oscilloscope et activé ces voies sur l'appareil, il faut connecter le signal de synchro (« Sync » du générateur 33220A) sur l'entrée externe de synchro de l'oscilloscope (sauf avec l'oscilloscope DSO-X3014A qui comprend ce générateur en interne). Dans le cas d'une acquisition avec un oscilloscope DSO-X3014A, il suffit d'appliquer le signal sur la voie d'entrée et la référence est gérée en interne par l'appareil.

Pour lancer la macro, cliquer sur **« Acquisitions lentes »**. Vous verrez alors la fenêtre suivante s'ouvrir

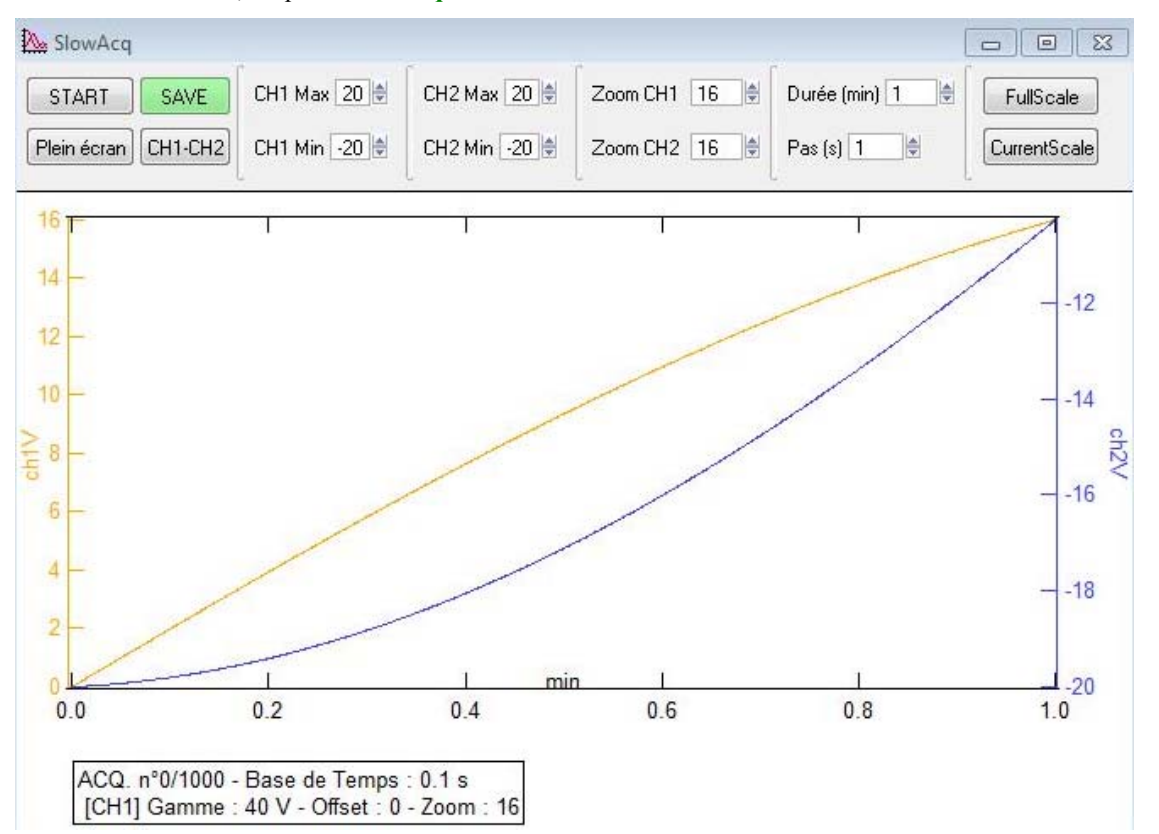

● **« CH1 Max »** et **« CH1 Min »** (resp. **« CH2 Max »** et **« CH2 Min »**), permettent de définir la plage de tension sur laquelle on va faire l'acquisition. Si cette plage n'est pas connue, on aura intérêt à commencer avec la plage maximale gérée par l'oscilloscope (valeur par défaut) puis une fois la plage connue, ajuster ces paramètre pour que la plage définie soit juste supérieure à la plage du signal à acquérir.

● **« Zoom CH1 »** (resp. **« Zoom CH2 »**) permet de définir la plage de tension sur laquelle on fera l'acquisition. Cette plage sera définie par la rapport entre (Ch1Max-CH1Min)/ZoomCH1. L'intérêt est d'obtenir la meilleure résolution possible en tension lorsqu'un point est acquis.

La valeur de « Zoom CH1 » est comprise entre 1 et 16. Plus la valeur est élevée, meilleure sera la résolution, mais plus le risque de voir le protocole d'acquisition mis en défaut augmentera.

● **« Durée (min) »** fixe la durée en minutes, pendant laquelle on souhaite faire des acquisitions. Par rapport à un oscilloscope utilisé classiquement, l'intérêt est que la durée peut être beaucoup plus grande que 500s.

● **« Pas (s) »** fixe le pas d'échantillonnage en seconde. Si le fait de récupérer beaucoup de points n'est pas un problème, il est préférable de le laisser à la valeur minimale. Cette valeur minimale vaut 0,5s.

● **« START »** permet de lancer l'acquisition.

● **« CH1-CH2 »** permet de récupérer la différence des deux voies.

● **« SAVE »** permet de récupérer les données dans une wave située dans **« root :Saved »** . Une fenêtre s'ouvre pour vous permettre de rajouter au nom générique quelques caractères.

## *Conseil général d'utilisation :*

Pour que le programme fonctionne sans échec, il faut que le signal observé soit assez lent pour que la trace à l'écran apparaisse la plus horizontale possible. Pour ça, il faut bien entendu un signal lent (on peut par exemple observer une sinusoïde à 10 mHz…) mais il faut aussi choisir une plage d'amplitude d'observation assez grande. L'utilisateur aura peut être plusieurs tests à faire avant de trouver la configuration optimisée.

#### *Limites :*

Pour les oscilloscopes DSO5012A et DSO6012A, il est possible de décaler l'offset, pour que la fenêtre en tension suive le signal, quelle que soit la gamme de tension, excepté pour les gammes 1mV/carreau et 2

mV/carreau. Sur ces deux échelles, il sera nécessaire de rester avec une gamme d'évolution du signal comprise dans [-5V, +5V].

Pour les oscilloscopes DSO-X3014A, il faut rester sur la gamme dans [-2V, +2V] sur les gammes de tension allant de200mV/carreau à 1 mV/carreau.

#### **IV.3. Exemple d'utilisation et comparaison avec un balayage classique de l'oscilloscope : résolution.**

On va faire l'acquisition d'une sinusoïde de 0,9V d'amplitude, sans composante continue, à 10 mHz de deux façons :

- avec un balayage d'oscilloscope sur une durée de 200s et avec une échelle de 500Mv/carreau (observation entre -2V et 2V)
- avec la macro d'acquisition lente en prenant une plage d'observation allant de -2V à +2V, un facteur de réduction de 16 (le signal est observé sur un fenêtre de 0,25V de large), une prise de point toutes les secondes, pendant 200s.

Les deux méthode d'acquisition conduisent aux courbes suivantes :

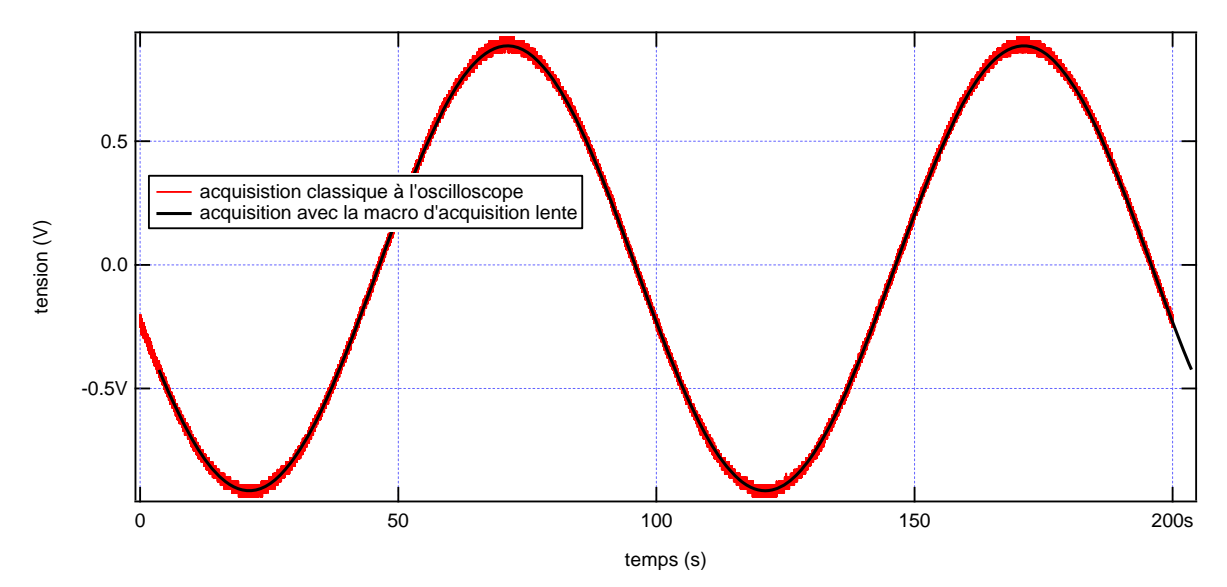

En zoomant sur la trace, on constate bien que le protocole de la macro permet d'obtenir un pas de quantification en tension plus faible. Par ailleurs, la macro sort le point en faisant une moyenne sur un balayage ce qui permet d'éliminer le bruit (effet de moyenne glissante sur 1/3 du pas d'acquisition de la macro).

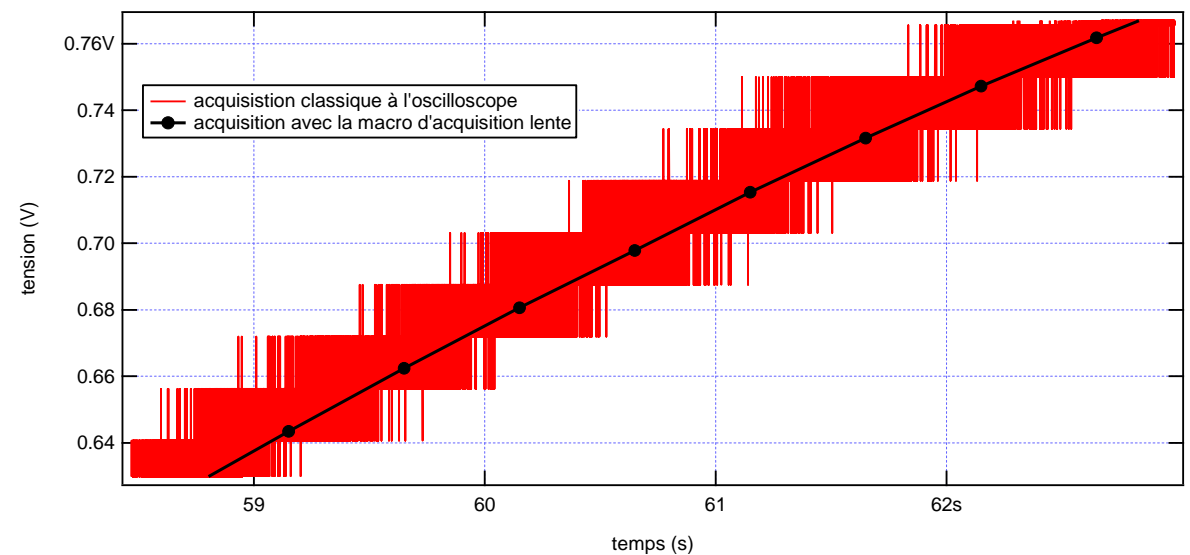

 $\overline{\mathbf{I}}$ 

## **Annexe A : fichiers à ajouter à Igor pour faire tourner la macro**

Pour ajouter la macro à Igor 6, vous devez commencer par installer Igor 6.2 normalement puis ajouter des fichiers dans certains répertoires. Vous devez également installer Agilent I/O 1.6 ainsi que les drivers VISA pour les familles d'oscilloscopes gérées par la macro.

## *Les fichiers de la macro.*

Certains doivent être mis dans le répertoire **« Agreg »** inclus dans le répertoire **« User Procedures »**. Pour l'instant, ces fichiers sont

**Beep\_a** , **ColorPoints\_a** , **ComplexPlotFit\_a** , **Pick\_a** (boîtes à fonctions)

**Menuacquisition** a (gère le lien vers la barre de menu et le lancement des macros)

D'autres doivent être placés dans le sous répertoire « USB » inclus dans le répertoire « Agreg ». Il s'agit des programmes des macros :

**Scope\_Agilent**, **GBF\_Agilent**, **Bode, AcqSlow.ipf** .

Scope Agilent.ipf : pour l'oscilloscope et toutes les extensions (récupération des voies et exploitation de la profondeur mémoire ou non, calcul des DSP avec possibilité de lissage intégrée au programme, calcul du spectre avec éventuellement exploitation pour obtenir des fonctions de transfert.

**Bode.ipf** : pour récupérer le diagramme de Bode.

**GBF\_Agilent.ipf** : pour prendre en main le générateur Agilent 33220a et la base de temps de l'oscilloscope afin de réaliser les impulsions ou les sinus cardinaux envoyés sur un système dont on veut récupérer la fonction de transfert.

**AcqSlow.ipf** : pour faire de l'acquisition de longue durée sur des systèmes lents avec le maximum de résolution en amplitude.

## *Les applications à ajouter pour permettre aux fichiers de la macro de fonctionner.*

Toutes les applications ne sont pas directement utilisables dans l'installation basique de Igor. Vous devez également ajouter un certain nombre de XOP supplémentaires afin de pouvoir faire tourner les programmes de la macro. Certaines sont dans des répertoires « de réserve » dans les répertoires de Igor et d'autres doivent être récupérés sur des extensions.

 Ces applications sont à placer dans le répertoire **« Igor Extensions »**. Il s'agit de : **GetClipboardImage GetInputState ProgWinXOP x86 SetWindowExt VDT VFWGrabber VISA** 

## *Pour faire apparaître la macro dans la barre de menu.*

Enfin, pour que le lien vers la macro apparaisse dans la barre de menu de Igor, vous devez ajouter un raccourci vers « **Menuacquisition\_a.ipf** » dans le répertoire « Igor Procedures »

# **Annexe B : Nombres de points en mémoire suivant la base de temps en mode d'acquisition « Normal »**

Ce nombre décroît quand la base de temps diminue et il est en général plus faible quand on augmente le nombre de voies de l'oscilloscope activées en même temps.

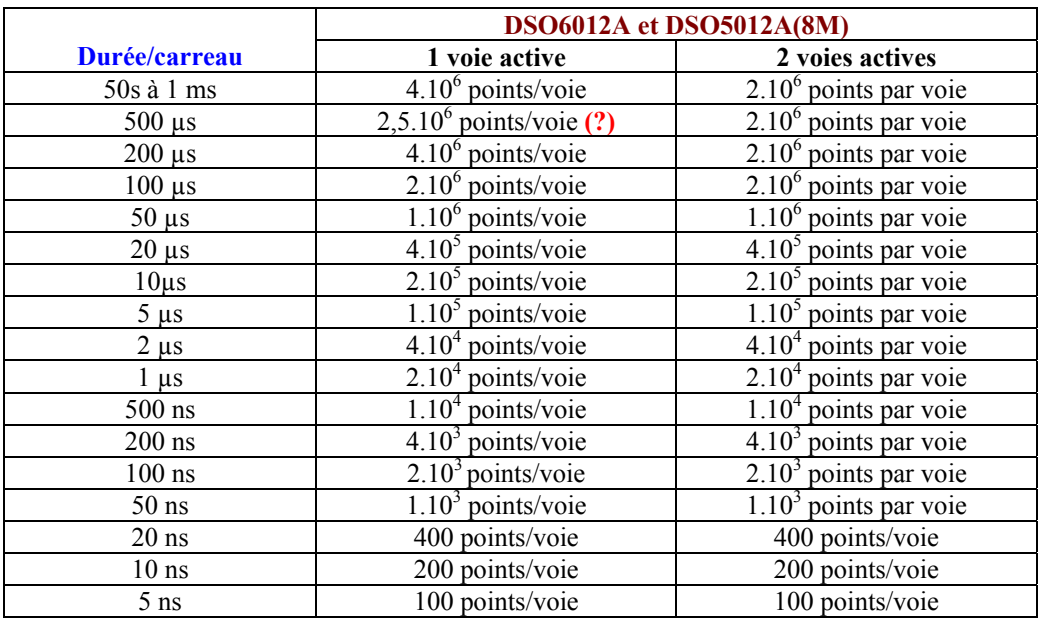

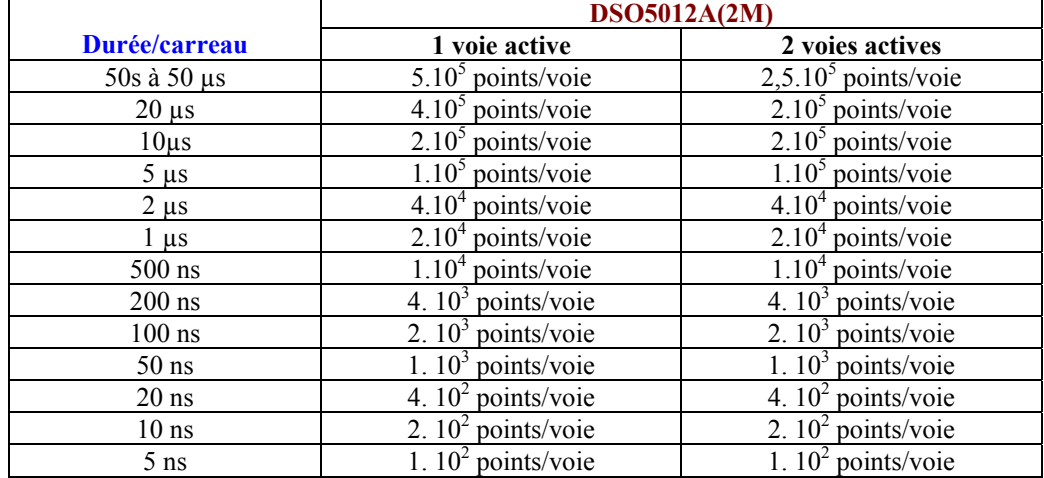

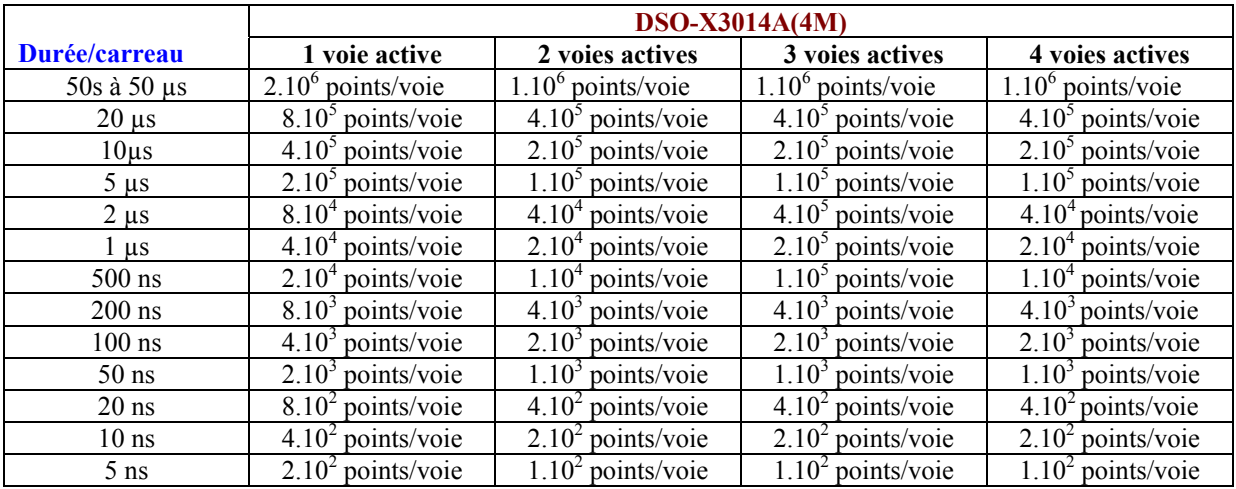

## **Annexe C : Nombre de points en mémoire suivant la base de temps en mode « High Resolution »**

Ce nombre décroît quand la base de temps diminue et il est en général plus faible quand on augmente le nombre de voies de l'oscilloscope activées en même temps.

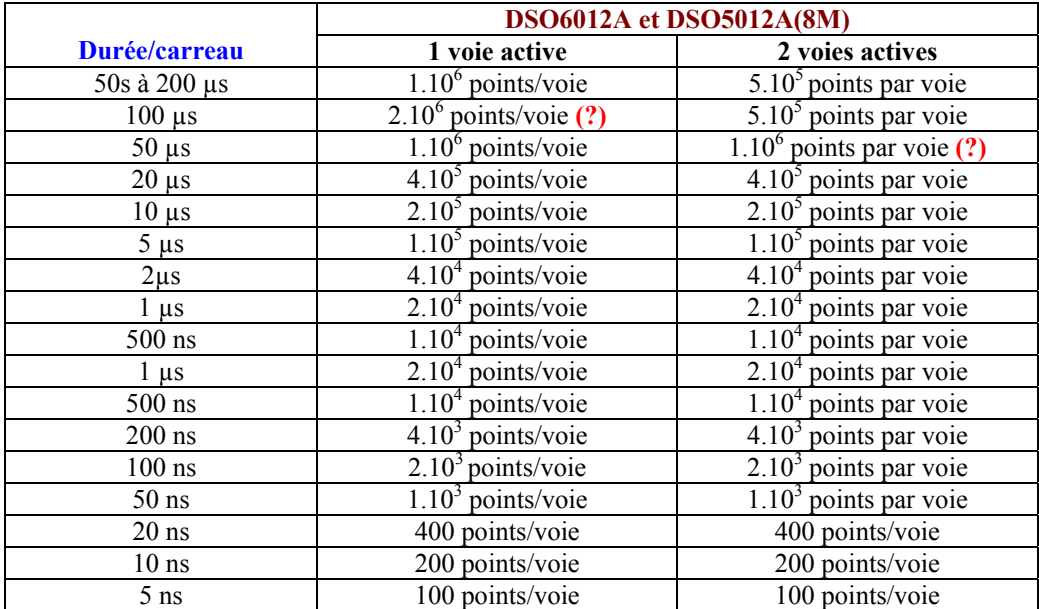

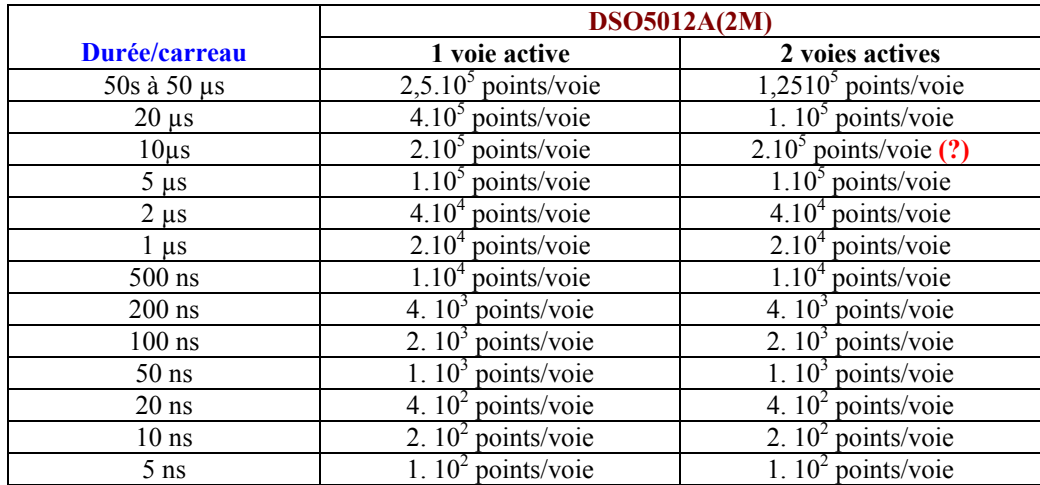

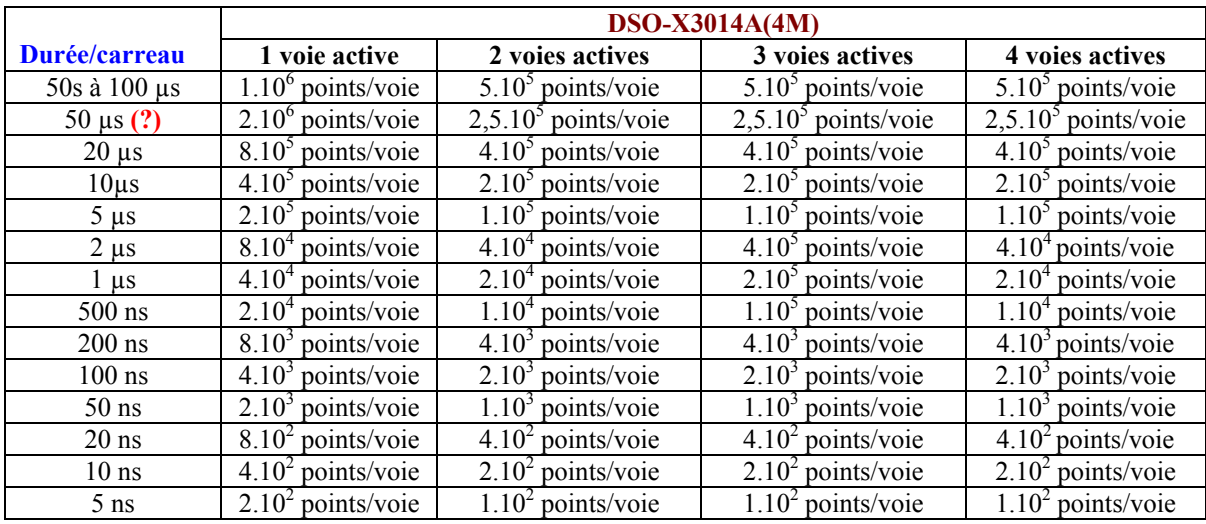